## **Microsoft Mail Help**  $\mathsf{L}$

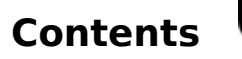

**Instructions** 

For information about Mail's Help, click the Instructions button, or press TAB twice and press ENTER.

- **H** Getting Started with Mail
- **E** Sending Messages<br>**E** Using the Address
- 上 Using the Address Book<br>上 Working with Messages
- U Working with Messages You've Received<br>
Including Files and Obiects in Messages

 $\overline{\phantom{a}}$ 

- **H** Including Files and Objects in Messages<br>**H** Using Folders
- Using Folders
- Setting Mail Options
- Working Offline
- **H** Managing Your Message File

#### **References**

- **H** Mail's Menu Commands
- **E** Keyboard Controls

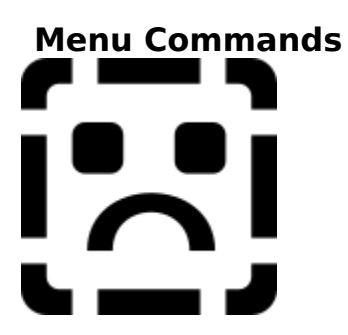

To get information about one of the Mail menus, click the menu or press TAB to select the menu, then press ENTER.

If custom commands or forms have been installed on your Mail system, there may be additional commands on the Mail menus.

#### **Quick Help instructions**

The information in this topic is here to help you quickly find what you need in Mail's online Help. For more information about Help, choose How to Use Help from the Help menu.

To select one of the topics in the Table of Contents, click it or press TAB to select the topic you want and then press ENTER.

**F1** To get information about a dialog box, form, or a selected command, press F1.

The pointer becomes a hand when it is over a region that contains more information (a pop-up topic) or a jump to another topic. Click the mouse in this region to jump to the topic or view the pop-up topic.

 $\frac{\text{Back}}{\text{Order}}$  To get back to the last topic you were looking at, click the Back button, or press B.<br> **EXECUTE:** Choose the Overview button to display general information about a procedure     Choose the Overview button to display general information about a procedure.

Index Choose the Index button to display an alphabetical list of all the information in the online Help file. You can view any of the entries in the Index by choosing them.<br>Underlined colored text

This indicates a jump to another topic. To display the topic, choose the text.<br>Dotted underline colored text

 This indicates there is a pop-up topic containing a definition or further information about this text. To clear a pop-up topic, click anywhere outside the popup or press ESC.

 $\mathbb{E}_{\text{spand}}$  To view all the Help topics available in the Contents, choose the Expand button.

#### **Getting Started with Mail**

Signing In to or Out of Mail

**El** Changing Your Password

<u>Sending a Message</u>

<u>— Reading a Message</u>

    Deleting or Retrieving a Message

#### **Sending Messages**

E Sending a Message

    Copying, Moving, or Deleting Information Within a Message

    Copying Information Between Messages

<u>Setting Message Options</u>

<u>Saving an Unsent Message</u>

Replying to a Message

**F** Creating and Using a Message Template

#### **Using the Address Book**

Using Mail's Address List

    Verifying User Names

<u>- Getting Details About a User</u>

    Updating Your Personal Address Book

    Creating or Modifying a Personal Group

#### **Working with Messages You've Received**

- **F** Reading a Message
- <u>Replying to a Message</u>
- <u>Forwarding a Message</u>
- <u>Printing a Message</u>
- <u>– Saving a Message as a Text File</u>
- Deleting or Retrieving a Message
- Finding a Message
- **H** Moving Messages Between Folders

#### **Including Files and Objects in Messages**

    Copying Information from a File

<u>\_\_Attaching a File</u>

<u>— Embedding an Object in a Message</u>

    Opening and Saving an Attachment

    Working with an Embedded Object

#### **Using Folders**

Creating a Folder or Subfolder

<u>Moving a Folder Within a Folder </u>

<u>Moving Messages Between Folders</u>

<u>**Expanding and Collapsing Folders**</u>

<u>— Deleting a Folder</u>

#### **Keyboard Controls**

    Keyboard Controls for Editing Messages     Keyboard Controls for the Address Book

#### **Managing Your Message File**

    Backing Up and Restoring Your Message File

    Exporting Mail Folders

<u>Importing Mail Folders</u>

#### **Microsoft Mail Help**

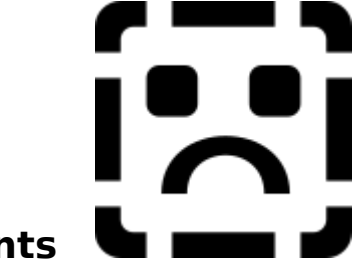

#### **Contents**

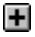

For information about Mail's Help, click the Instructions button, or press TAB twice and then press ENTER.

#### **Getting Started with Mail**

- **H** Signing In to or Out of Mail
- **H** Changing Your Password
- **F** Sending a Message
- **H** Reading a Message
- **E** Deleting or Retrieving a Message

#### **Sending Messages**

- **H** Sending a Message
- **F** Copying, Moving, or Deleting Information Within a Message
- **E** Copying Information Between Messages
- **E** Setting Message Options
- **H** Saving an Unsent Message
- **H** Replying to a Message
- **F** Creating and Using a Message Template

#### **Using the Address Book**

- **H** Using Mail's Address List
- **H** Verifying User Names
- **E** Getting Details About a User
- **H** Updating Your Personal Address Book
- **H** Creating or Modifying a Personal Group

#### **Working with Messages You've Received**

- **H** Reading a Message
- $\blacksquare$  Replying to a Message
- **Forwarding a Message**
- **F** Printing a Message
- **F** Saving a Message as a Text File
- **Deleting or Retrieving a Message**
- **F** Finding a Message
- **H** Moving Messages Between Folders

#### **Including Files and Objects in Messages**

- **H** Copying Information from a File
- H Attaching a File
- **E** Embedding an Object in a Message
- **F** Opening and Saving an Attachment
- **H** Working with an Embedded Object

#### **Using Folders**

- **F** Creating a Folder or Subfolder
- **H** Moving a Folder Within a Folder
- **H** Moving Messages Between Folders
- Expanding and Collapsing Folders
- <u>\_\_Deleting a Folder</u>
- <u>Setting Mail Options</u>

**H** Working Offline

#### **Managing Your Message File**

**Backing Up and Restoring Your Message File** 

**E** Exporting Mail Folders

**F** Importing Mail Folders

#### **References**

**H** Mail's Menu Commands

#### **Keyboard Controls**

- **H** Keyboard Controls for Editing Messages
- Keyboard Controls for the Address Book

#### **File Menu**

The File menu provides commands for working with your messages and folders.

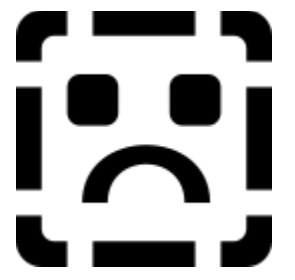

Click the command you want information about, or press TAB until the command is highlighted, and then press ENTER.

# **File Menu Commands** i<u>p oj</u>

#### **Open**

Use the Open command to open a selected folder, message, or attachment.

If nothing is selected, this command is unavailable. ⊕

#### **See Also**

Opening and Saving an Attachment Reading a Message

## **File Menu Commands**

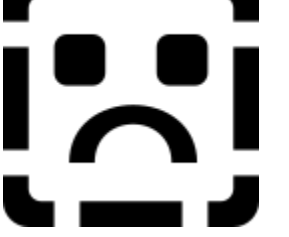

#### **Move**

Use the Move command to move a selected message or folder.

 $+$ The Inbox, Outbox, Sent Mail, and Deleted Mail folders cannot be moved or deleted.  $\pm$ 

You can create a new folder when you move a selected message or folder.

Ŧ You can also move folders and messages by dragging them to another folder, or to the Inbox, Outbox, or Deleted Mail folder. Folders moved to the Deleted Mail folder are deleted.<br>El lf

If nothing is selected, this command is unavailable.

#### **Move Message Dialog Box Options**

Click the region of the dialog box you want information about, or press TAB until the region is highlighted, and then press ENTER.

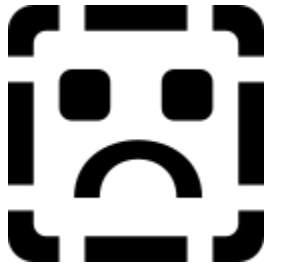

#### **Move Folder Dialog Box Options**

Click the region of the dialog box you want information about, or press TAB until the region is highlighted, and then press ENTER.

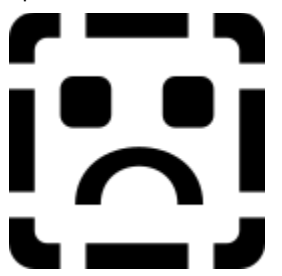

**See Also** Moving a Folder Within a Folder Moving Messages Between Folders

#### **Move To**

Choose the folder that you want to move the selected folder or message to.

#### **Type**

This box displays the type of folder you have selected. You can move a message, but not a folder, between shared and private folders.

OK Choose OK to move the selected message or folder into the folder you have selected. **Cancel** Choose Cancel to close the dialog box without moving the selected message or folder.

New Choose New to create a new folder. After you have created the new folder, it is highlighted in the Move To box.

Help Choose Help to display the Help topic describing the options in this dialog box.

## **File Menu Commands**

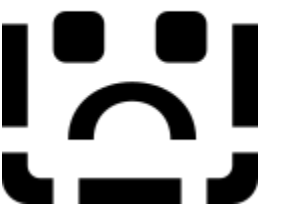

#### **Copy**

 $\pm$  $\bar{\textbf{t}}$  $\overline{\mathbf{H}}$ 

Use the Copy command to put a copy of the selected message or folder in another folder.

- When you copy a folder, all folder contents are copied, including subfolders.
- You can create a new folder that the selected message or folder will be copied to.
- Use the Copy command on the Edit menu to copy selected text to the Clipboard.
- $+$ If nothing is selected, this command is unavailable.

#### **Copy Message Dialog Box Options**

Click the dialog box region you want information about, or press TAB until the region is highlighted, and then press ENTER.

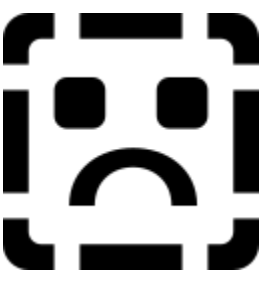

#### **Copy Folder Dialog Box Options**

Click the dialog box region you want information about, or press TAB until the region is highlighted, and then press ENTER.

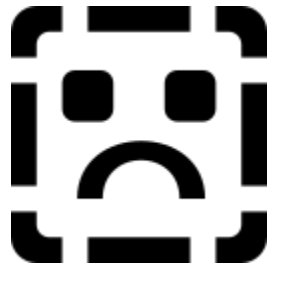

**See Also** Moving a Folder Within a Folder Moving Messages Between Folders

#### **Copy To**

Choose the folder that you want to put the copy in.

#### **Type**

This box displays the type of folder you have selected. You can copy a message, but not a folder, between shared and private folders.

OK Choose OK to put a copy of the selected message or folder in the folder you have selected.

**Cancel** Choose Cancel to close the dialog box without copying the selected message or folder.

New Choose New to create a new folder. After you have created the new folder, it will appear highlighted in the Copy To box.

Help Choose Help to display the topic describing the options in this dialog box.

### **File Menu Commands** . .  $\overline{\phantom{a}}$ — .

#### **Delete**

Use the Delete command to delete a selected message or folder.

 $+$ Deleted messages are moved to the Deleted Mail folder. Messages deleted from the Deleted Mail folder are permanently deleted.<br>
H When you delete a folder, all its messa

When you delete a folder, all its messages and subfolders are deleted.

⊞ If nothing is selected or the selection cannot be deleted, this command is unavailable.

**Note** Use the Delete command on the Edit menu for deleting text.

#### **See Also**

Deleting or Retrieving a Message Deleting a Folder Copying, Moving, or Deleting Information Within a Message

# **File Menu Commands**

#### **Save As**

Use the Save As command to save a selected message or a message that is open in a Read Note form.

 $\pm$ Message text is saved as a text file with a .TXT extension as the default; you can assign it any extension. The default file name is the first eight letters of the message subject.<br>El Y

You can save multiple messages in a single text file by selecting the messages and saving them under a single name with this command. To select multiple messages, hold down CTRL while clicking the messages you want to select, or hold the CTRL key down, highlight the messages using the arrow keys, and select the messages using the SPACEBAR.<br> $\blacksquare$  If you choose to save the file with an existing file name, you can either append the If you choose to save the file with an existing file name, you can either append the

message text to the existing file or replace it.

#### **Save Message Dialog Box Options**

Click the dialog box region you want information about, or press TAB until the region is highlighted, and then press ENTER.

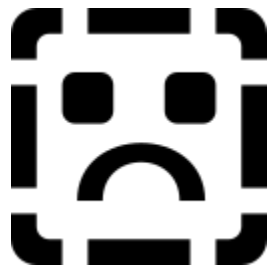

**See Also** Opening and Saving an Attachment Saving a Message as a Text File

#### **File Name**

This box displays the default filename for a message, which is the first eight characters of the Subject line in the message header, followed by a .TXT extension. You can type a different filename, or select an existing filename from the list. If you choose an existing file, you can either append the new message text to the existing file, or replace the existing text with the new message text.

#### **List Files of Type**

The selected message(s) are saved as a text file.

#### **Directories**

Choose the directory where you want to save the message text. To open a directory, double-click it, or press TAB to move the highlight to the Directories box. Use the arrow keys to select the directory, and then press ENTER.

#### **Drives**

Choose the drive where you want to save the message text.

To choose a different drive, click the down arrow and double-click the drive you want, or press TAB to move the highlight to the Drives box. Then press ALT+DOWN ARROW to display the available drives, and use the arrow keys to select a drive.

**OK** Choose OK to save the message text in the name and location specified.

**Cancel** Choose Cancel to close this dialog box without saving the message text.

Help Choose Help to display the Help topic describing the options in this dialog box.

# **File Menu Commands** . .

#### **Save Attachment**

Use the Save Attachment command to save a file that is attached to a message.

 $\pm$ This command is available if there is an attached file in the selected or open message.<br>H Att

Attached files appear in your message as an icon of the application that created the file, or with a default document icon if the application is not available.

#### **Save Attachment Dialog Box Options**

Click the region of the dialog box you want information about, or press TAB until the region is highlighted, and then press ENTER.

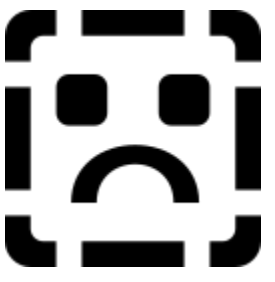

**See Also** Opening and Saving an Attachment

#### **Attached Files**

This box lists all the files that are attached to the message. Select the file you want to save, or choose the Save All button to save all the attached files.

#### **File Name**

This box displays the filename of the selected attachment. You can save the attached file with this name or type a new name.

All the files in the current directory are displayed below the File Name box. If you attempt to save the attached file with the name of a file that already exists, Mail asks if you want to overwrite the existing file.

#### **Directories**

The first line shows the path of the current directory. This line changes to reflect any changes you make in the Directories box.

The Directories box displays the directory tree.

Ŧ To open a directory, double-click it, or press TAB to move the highlight to the Directories box. Then use the arrow keys to select the directory, and press ENTER. The files in the open directory are displayed in the File Name box.

#### **Drives**

This box shows all the drives your computer is connected to.

Œ To choose a different drive, click the down scroll arrow and double-click the drive you want, or press TAB to move the highlight to the Drives box. Then press ALT+DOWN ARROW to display the available drives, and use the arrow keys to choose a drive.

**Save** Choose Save to save the selected attachment in the location specified.

**Save All** Choose Save All to save all the files attached to the open message in the location specified.

**Close** Choose Close to close this dialog box. You must choose the Save button to save an attachment. The Close button only closes the dialog box.

Help Choose Help to display the Help topic describing the options in this dialog box.
## **File Menu Commands**

#### **Message Finder**

Use the Message Finder command to search for a particular message or messages and display them in a separate Message Finder window.

 $\pm$ You can find messages from a particular person, about a particular subject, to various recipients, or with specific message text. You can also search for any combination of these options.<br>**⊞** C

Choose the Where To Look button to specify the folders you want to search. If you choose the Look In All Folders option, the Deleted Mail folder is not searched.

 $\pm$ If you often search for a particular type of message, minimize the Message Finder and keep it on the Mail workspace. For example, to keep a list of all the messages you have from Eric, create a Message finder with Eric in the From box. The list is automatically updated when you receive a message from Eric. You can keep several message finders for different categories of messages.

 $\begin{array}{c} \color{red} \textbf{+} \end{array}$ Message Finder windows are continuously updated, even when they are minimized on the Mail workspace.

#### **Message Finder Window Options**

Click the window region you want information about, or press TAB until the region is highlighted, and then press ENTER.

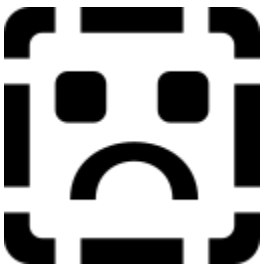

**See Also** Finding a Message

#### **From**

Type the name of the message sender. To find messages from more than one sender, separate the names with semicolons (;).

#### **Subject**

Type the message subject you want to find. To find more than one subject, separate them with semicolons (;).

#### **Recipients**

Type the name of the message recipient. To find more than one recipient, separate their names with semicolons (;).

#### **Message Text**

Type the message text you want to find. To find more than one string of text, separate them with semicolons (;).

#### **Where To Look**

Choose this button to select the folders you want to search. You can search all your folders, or a single folder selected in the list. If you select a folder with subfolders, the subfolders are also searched.

#### **Start**

Choose the Start button to begin the search for the messages with the search criteria you have entered in this dialog box.

Messages that meet the criteria are displayed in the Message Finder window.

#### **Stop**

Choose the Stop button to end the search. If you are searching a large number of messages, you can stop the search when the message you are looking for is displayed by choosing the Stop button.

Messages that meet the criteria are displayed in the Message Finder window.

#### **Found Messages**

Messages that meet the Message Finder criteria are listed in this box. To open one of the messages, double-click it, or highlight the message using the arrow keys and then press ENTER.

# **File Menu Commands**

#### **New Folder**

Use the New Folder command to create a new mail folder. Folders can be either private or shared.

 $\pm$ Private folders can be accessed only by you and are for your use only.

Ŧ Shared folders can be accessed by others. You can specify other users' access privileges to shared folders that you create.

 $+$ To create a subfolder or specify the folder level, choose the Options button.

Ŧ If a folder is selected in the folder list when you create a new folder, the new folder is created as a subfolder of the selected folder.

#### **New Folder Dialog Box Options**

Click the dialog box region you want information about, or press TAB until the region is highlighted, and then press ENTER.

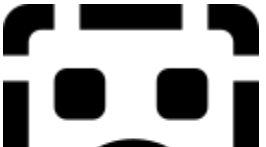

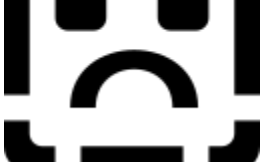

**New Folder Options Dialog Box**

To display this dialog box, choose the Options button.

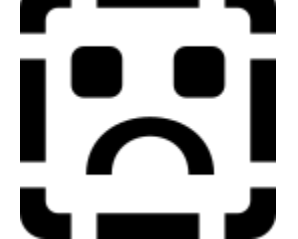

**See Also** Creating a Folder or Subfolder

#### **Name**

Type the name of the folder you want to create. The folder name is displayed in the folders list in the folder window.

Folder names can be made up of several words, up to 128 characters for private folders, 26 characters for shared folders.

#### **Comment**

Type a comment to remind yourself or others what the folder contains. Comments are optional.

#### **Other Users Can**

This box provides options for shared folders only. You have full access to any shared folders you create.

**Read** Other users can only read messages in the shared folder you are creating.

**Write** Other users can save, move, or copy messages into the shared folder you are creating.

**Delete** Other users can delete the shared folder you are creating.

#### **Type**

This box provides options for choosing the type of folder you are creating.

**Private** Select this option to create a folder that only you have access to.

**Shared** Select this option to create a folder that other Mail users can access. If you want to provide group access to a message, you can save it in a shared folder.

**OK** Choose OK to create the folder with the properties you have assigned. You must type a name for the folder to choose this button.

**Cancel** Choose Cancel to close the dialog box without creating a new folder.

**Options** Choose Options to view more folder options. This button is not available in the expanded version of this dialog box.

Help Choose Help to display the Help topic describing the options available in this dialog box.

#### **Level**

**Top Level Folder** Select this option to create a folder at the top level. Top-level folders are always visible in the folders list, while subfolders may be hidden inside other folders. **Subfolder Of** Select this option to make the new folder a subfolder of the selected folder.

## **File Menu Commands** <u> 기</u>

#### **Folder Properties**

Use the Folder Properties command to check or change a folder's name, level, shared folder privileges, or comment.

#### **Folder Properties Dialog Box Options**

Click the dialog box region you want information about, or press TAB until the region is highlighted, and then press ENTER.

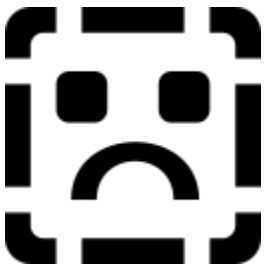

**See Also** Creating a Folder or Subfolder Moving a Folder Within a Folder

#### **Name**

This box displays the name of the selected folder. You can change the name of the folder by typing a new name.

#### **Type**

This box displays the type of folder that is selected. Private folders are stored on your computer. Only you have access to them. Shared folders are stored in your postoffice, and others using your postoffice can have access to them.

#### **Level**

This box displays the current location of the selected folder.

You can move a private folder to a new location by selecting the new location.

#### **Other Users Can**

This box displays the access privileges for the selected folder.

You can change the access privileges for a shared folder only if you created that folder.

#### **Comment**

This box displays the folder comment. Type a comment to remind yourself or others what the folder contains. Comments are optional.

**OK** Choose OK to confirm or change the folder properties.

**Cancel** Choose Cancel to close this dialog box without changing any of the selected folder's properties.

Help Choose Help to display the Help topic describing the options in this dialog box.

#### **File Menu Commands** . .

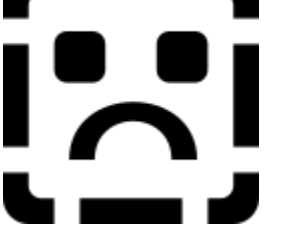

#### **Print**

Use the Print command to print a selected message or messages.

⊞ Messages are printed as text in the system font.

- $\bar{\mathbf{H}}$ To select multiple messages, hold down the CTRL key while clicking the messages.
- $\overline{\mathbf{H}}$ To select a printer and its options, choose the Print Setup button.

#### **Print Dialog Box Options**

Click the dialog box region you want information about, or press TAB until the region is highlighted, and then press ENTER.

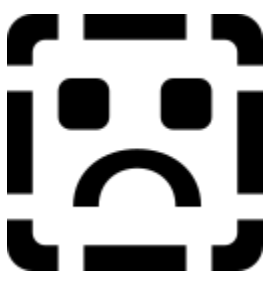

**See Also** Printing a Message

#### **Printer**

This line displays the printer that is currently selected. To print on another printer, choose the Setup button.

#### **Print Quality**

This box displays the selected print quality. To change the print quality, click the down arrow and select the print quality from the list. Lower print quality generally prints faster. OK Choose OK to print the selected message with the options displayed.

**Cancel** Choose Cancel to close this dialog box without printing the selected message.

**Setup** Choose Setup to change printers or other printing options.

Help Choose Help to display the Help topic describing the options in this dialog box.

#### **Print Multiple Notes On A Page**

Select this option to print as many messages as will fit on a page. If this option is not selected, each message is printed on its own page or series of pages.

### **File Menu Commands** . .  $\mathbf{L}$

#### **Print Setup**

Use the Print Setup command to select a printer and set its options.

#### **Print Setup Dialog Box Options**

Click the dialog box region you want information about, or press TAB until the region is highlighted, and then press ENTER.

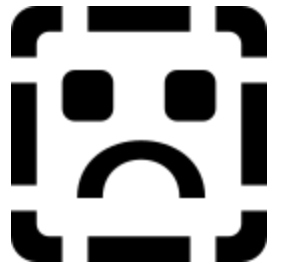

**See Also** Printing a Message Print command

#### **Printer**

Select either the default printer that you have set up in Windows, or another printer. To see the available printers, click the down arrow in the Specific Printer box, or press ALT+P and then ALT+DOWN ARROW.

#### **Orientation**

Select either portrait or landscape orientation for printing messages. Portrait is the default orientation; landscape prints along the long page axis.

#### **Paper**

**Size**

Choose the paper size you want to print messages on.

#### **Source**

Choose the paper source you want to print from.

**OK** Choose OK to accept the displayed printer setup.

**Cancel** Choose Cancel to close the Print Setup dialog box without changing the printer setup.

**Options** You may have more printer options depending on the printer you have selected. If so, this button is available and displays a dialog box with the appropriate options for the printer you have chosen.

**Help** Choose Help to display the Help topic describing the options in this dialog box.

## **File Menu Commands**  $\mathsf{L}$

#### **Exit**

Use the Exit command to quit Mail.

 $+$ Messages in the Deleted Mail folder are deleted, by default, when you quit Mail. If you turn off this option, you must delete messages in the Deleted Mail folder manually. Choose the Options command on the Mail menu to change this option.<br> $\blacksquare$  Mail prompts you to save any modified Send Note forms

Mail prompts you to save any modified Send Note forms that are open. If you have messages in the Outbox, Mail asks if you want to send them before quitting Mail.<br> $\blacksquare$  If you have other applications that use the postoffice running, this commain

If you have other applications that use the postoffice running, this command does not sign you out of Mail. Other applications can continue to use the postoffice.You don't need to enter your password to restart Mail.

## **File Menu Commands**  $\sim$

#### **Exit and Sign Out**

Use the Exit And Sign Out command to quit Mail and close all applications that use the postoffice.

Ŧ Use this command to prevent unauthorized access to your mail when you are going to be away from your computer for an extended period of time.

#### **Edit Menu**

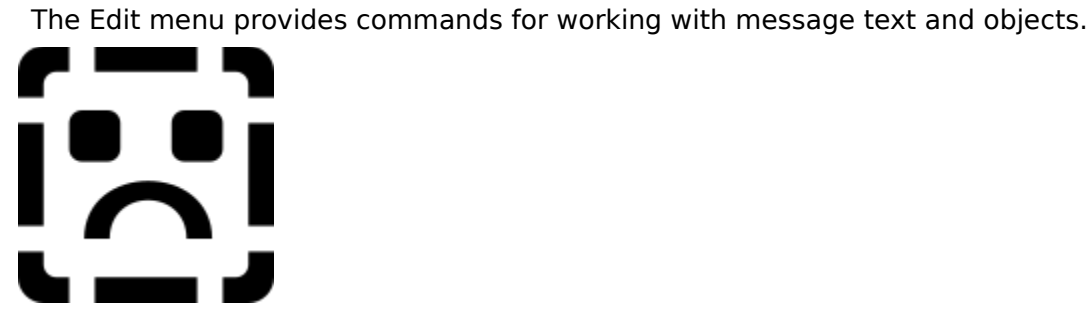

Click the command you want information about, or press TAB to select the command and then press ENTER.
## **Edit Menu Commands**  $\mathsf{L}$  $\sim$

#### **Undo**

Ŧ ē.

Use the Undo command to reverse the last editing action. You must use the Undo command immediately following the action you want to undo.

If the action cannot be undone, the Undo command is unavailable.

You can also press CTRL+Z to undo an action.

## **Edit Menu Commands** — .

#### **Cut**

Use the Cut command to remove selected text from a message and move it to the Clipboard.

- $\pm$ The text you cut remains on the Clipboard until you cut or copy something else.
- $\overline{\textbf{r}}$ You can also press CTRL+X to cut selected text and move it to the Clipboard.  $\overline{\mathbf{t}}$ 
	- If no text is selected, the Cut command is unavailable.
- ⊞ To delete selected text, press DEL.

#### **See Also**

Copying Information Between Messages Copying, Moving, or Deleting Information Within a Message

## **Edit Menu Commands** . .  $\overline{\phantom{a}}$

#### **Copy**

Use the Copy command to copy the selected text or object to the Clipboard. Once text or objects are copied to the Clipboard, you can paste them into another location.

 $\pm$ The text you copy remains on the Clipboard until you cut or copy something else.

- $\overline{+}$ You can also press CTRL+C to copy selected text to the Clipboard.
- Ŧ The Copy command is unavailable if nothing is selected in a message.

#### **See Also**

Copying, Moving, or Deleting Information Within a Message Copying Information Between Messages

### **Edit Menu Commands** . .  $\overline{\phantom{a}}$ — .

#### **Paste**

Use the Paste command to insert the contents of the Clipboard into a message at the insertion point.

Ŧ You can also press CTRL+V to paste the contents of the Clipboard.

 $\pm$ The Paste command is unavailable if the Clipboard is empty or if the information in the Clipboard is of an unknown format and cannot be pasted into the message.

#### **See Also**

Copying, Moving, or Deleting Information Within a Message Copying Information Between Messages Copying Information from a File

## **Edit Menu Commands** - 1

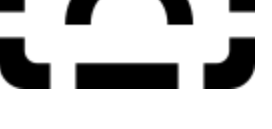

#### **Paste Special**

Use the Paste Special command to paste an object from the Clipboard into a message.

 $+$ An object retains the formatting and other characteristics it had in the application that created it. For example, you can copy part of a Microsoft Excel spreadsheet and paste it as an object into a message. The message recipient can double-click the object to open it in Excel and edit or print the object.

#### **Paste Special Dialog Box Options**

Click the dialog box region you want information about, or press TAB until the region is highlighted and then press ENTER.

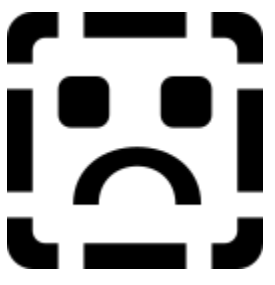

#### **See Also**

Embedding an Object in a Message Working with an Embedded Object

#### **Source**

This line displays the application used to create the object and the file the object came from, if that information is available.

#### **Data Type**

Select the type of object you want to paste. If the application used to create the object supports object linking and embedding (OLE), the application type should be listed.

**Paste** Choose Paste to insert the object from the Clipboard into the message at the insertion point.

**Cancel** Choose Cancel to close this dialog box without pasting the object.

Help Choose Help to display the Help topic describing the options in this dialog box.

### **Edit Menu Commands** . .  $\overline{\phantom{a}}$ — .

#### **Delete**

Use the Delete command to remove selected text. Deleted text is not saved on the Clipboard.

Ŧ If you delete text by accident, immediately choose the Undo command to restore it.

 $\blacksquare$ Use this command to delete text in a message; use the Delete button on the tool bar to delete messages or folders.<br>
The You can also press DEL t

You can also press DEL to remove selected text.

#### **See Also**

Deleting a Folder Deleting or Retrieving a Message Copying, Moving, or Deleting Information Within a Message

## **Edit Menu Commands**

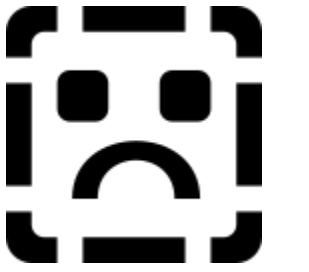

#### **Select All**

Use the Select All command to select the entire contents of a message, or the entire To, Cc, or Subject box. You can also use the Select All command to select all the messages in a message list.

 $\mathbf \Xi$ To cut or copy the entire contents of a message, use the Select All command to select the entire message.

#### **See Also**

Copying Information Between Messages

## **Edit Menu Commands** . .

#### **Insert Object**

Use the Insert Object command to create an object and/or insert an object in a message.

⊞ The Insert Object command displays a list of the object types that are supported on your computer. From this list, you can choose the application you want to use to create the object.<br>El

When you close the application after creating the object, the application may ask if you want to update your message. Choose the OK button to insert the object into the message.

#### **Insert Object Dialog Box Options**

Click the dialog box region you want information about, or press TAB until the region is highlighted and then press ENTER.

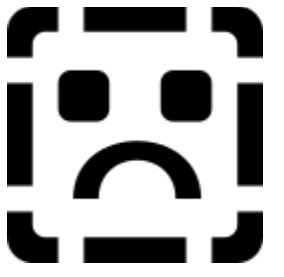

#### **See Also**

Embedding an Object in a Message Working with an Embedded Object Paste Special command

#### **Object Type**

This box lists the object types supported on your computer.

To create an object of a certain type, double-click the application name, or use the arrow keys to highlight the application and choose the OK button.

**OK** Choose OK to open the selected application.

**Cancel** Choose Cancel to close this dialog box without opening an application.

Help Choose Help to display the Help topic describing the options in this dialog box.

### **Edit Menu Commands** . .  $\overline{\phantom{a}}$ — .

#### **Object**

Use the Object command to open, activate, or modify the selected embedded object. To do this, you must have access to the type of application that created it.

 $\pm$ The Object command opens the object in the application that was used to create it.  $\blacksquare$ Use this command to activate objects that may include sound or animation, or to open an attached file.

#### **See Also**

Embedding an Object in a Message Working with an Embedded Object

# **Edit Menu Commands**

#### **Insert From File**

Use the Insert From File command to insert the text from a file into a message.

⊞ This command inserts ASCII text only. Other document formats may be illegible. **Insert From File Dialog Box Options**

Click the dialog box region you want information about, or press TAB until the region is highlighted and then press ENTER.

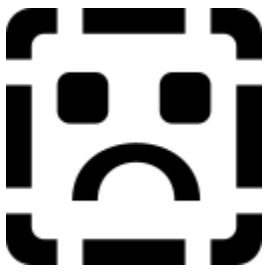

**See Also** Copying Information from a File

#### **File Name**

Type the name of the file you want to insert, or select a file from the list. If the file is not a text file, the inserted text may be illegible.

#### **List File As Type**

You can insert any type of document into a message; the file is converted to ASCII text.

#### **Directories**

Choose the directory you want to insert the text file from. To open a directory, click it, or press TAB until the highlight is in the Directories box. Use the arrow keys to select the directory, and then press ENTER.

#### **Drives**

Choose the drive where the file is located. To view the available drives, click the down arrow, or press TAB until the Drives box is highlighted. Then press ALT+DOWN ARROW.

OK Choose OK to insert the selected text into the message.

**Cancel** Choose Cancel to close this dialog box without inserting the selected text.

Help Choose Help to view the Help topic describing the options in this dialog box.

#### **View Menu**

The View menu provides commands for changing the way you view messages and folders. If a Read Note or Send Note form is displayed, the View menu has the commands listed on the right.

Click the command you want information about, or press TAB to select the command and then press ENTER.

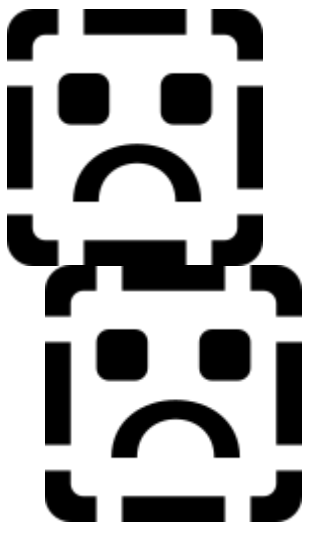

### **View Menu Commands**

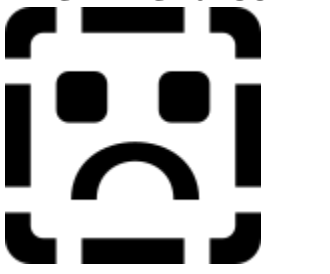

#### **Shared Folders**

Use the Shared Folders command to display the shared folders in your postoffice.

 $+$ You may not have access to all shared folders. The person who creates the folder assigns access privileges for that folder.<br> $\mathbf{F}$  Another way to display the Share

Another way to display the Shared Folders list is to click the Private Folders button above the folders list.<br> $\blacksquare$  This command

This command is available only when the Private Folders list is displayed.

#### **See Also**

Creating a Folder or Subfolder Expanding and Collapsing Folders

### **View Menu Commands**

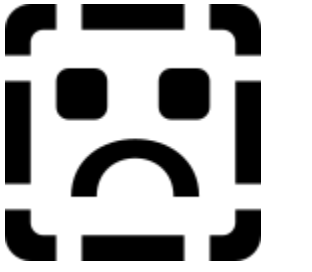

#### **Private Folders**

Use the Private Folders command to display your Private Folders list.

⊞ Private folders are stored with your message file; only you can view or alter them.

 $\bar{\mathbf{H}}$ The button above the folder list toggles the display between shared and private folders.<br>El

This command is available only when the Shared Folders list is displayed.

#### **See Also**

Creating a Folder or Subfolder Expanding and Collapsing Folders

## **View Menu Commands**  $\overline{C}$ . <u>. . . .</u>

#### **New Messages**

Use the New Messages command to check for new messages in the Inbox or Shared Folders list.

Œ You can use this command to check your postoffice for new messages.

## **View Menu Commands** i'ai L <u>...</u> J

#### **Sort By Sender**

Use the Sort By Sender command to arrange your messages according to who sent them.

Œ Sender names are arranged in alphabetical order. To reverse the order, hold down the CTRL key and click the From button above the message list.<br> $\blacksquare$  You can also sort messages by sender by clicking the

You can also sort messages by sender by clicking the From button, located above the message list.

# **View Menu Commands**

#### **Sort By Subject**

Use the Sort By Subject command to arrange your messages according to the message subject.

Ŧ Subjects are arranged in alphabetical order. To reverse the order, hold down the CTRL key and click the Subject button above the message list.<br> $\mathbf{F}$  You can also sort messages by subject by clicking

You can also sort messages by subject by clicking the Subject button above the message list.

## **View Menu Commands** ╻╻ — .

#### **Sort By Date**

Use the Sort By Date command to arrange your messages according to the date the message was received.

 $\pm$ The dates are arranged with the latest message at the bottom of the list. To reverse the order, hold down the CTRL key and click the Received button above the message list.<br>
The Sou can also sort messages by date by clicking the Received button above the You can also sort messages by date by clicking the Received button above the message list.

## **View Menu Commands** — .

#### **Sort By Priority**

Use the Sort By Priority command to arrange your message list with the highest priority messages at the top.

 $\pm$ High-priority messages are marked with an exclamation point. Low-priority messages are marked with a down arrow. To reverse the order, hold down the CTRL key and from the View menu, choose Sort by Priority.

# **View Menu Commands**

#### **Split**

Use the Split command to activate the split bar between the folders list and the message list. Move the split bar right or left to provide more space for the folders list or the message list.

Œ To move the split bar, you can either drag it or use the arrow keys and then press ENTER.<br>EI

You can also move the split bar with the mouse by clicking it and dragging it to the position you want. You can also resize the From, Subject, and Received columns this way.

# **View Menu Commands**

#### **Status Bar**

Use the Status Bar command to show or hide the status bar at the bottom of the Mail window.

Ŧ The status bar displays information about menu commands, the number of read and unread messages in the open folder, the time, and the current status of Mail.<br>  $\blacksquare$  When the status bar is displayed, this command is checked on the mer

When the status bar is displayed, this command is checked on the menu.

## **View Menu Commands** . . — .

#### **Tool Bar**

Use the Tool Bar command to show or hide the tool bar.

⊞ The tool bar contains buttons for Mail's most frequently used commands.

 $\bar{\mathbf{H}}$ Use the Delete button on the tool bar to delete messages or folders; use the Delete command on the Edit menu to delete selected text in a message.<br>
When the tool bar is displayed, this command is checked on

When the tool bar is displayed, this command is checked on the menu.

## **View Menu Commands** i<u>paj</u>

#### **Previous**

Use the Previous command to display the previous message in the message list.

#### **See Also**

Reading a Message

## **View Menu Commands** i<mark>nej</mark>

#### **Next**

Use the Next command to display the next message in the message list.

#### **See Also**

Reading a Message

# **View Menu Commands**

#### **Open Inbox**

Use the Open Inbox command to display the Inbox messages in the current message viewer window.

Ŧ You can also open the Inbox by double-clicking Inbox in the folder list.

#### **See Also**

Expanding and Collapsing Folders

## **View Menu Commands**  $\mathsf{I}'$  $\overline{\phantom{a}}$

#### **Change Font**

Use the Change Font command to toggle the display font of the message between the normal font and a fixed-pitch font. The default normal font is Helv 10-point, and the default fixed-pitch font is Courier 10-point.

 $\overline{\mathbf{t}}$ Messages that are composed with a fixed-pitch font are sometimes easier to read when they are displayed with a fixed-pitch font, especially if the message contains tables.

#### **Mail Menu**

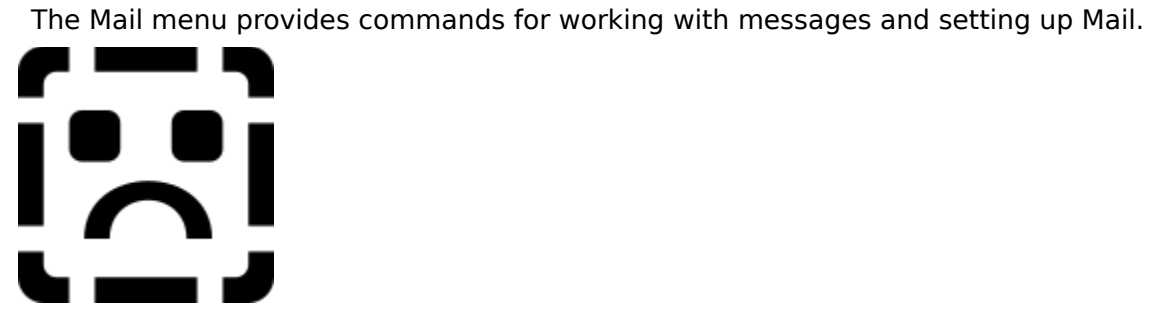

Click the command you want information about, or press TAB to select the command and then press ENTER.
# **Mail Menu Commands**

# **Compose Note**

Use the Compose Note command to display a Send Note form for composing a new message.

 $\pm$ You can also display a new Send Note form by clicking the Compose button on the tool bar, or by pressing  $CTRL + N$ .<br> **H** To move the insertion po

To move the insertion point in the Send Note form, press TAB.

#### **Send Note Form Options**

Click the region you want information about, or press TAB until the region is highlighted and then press ENTER.

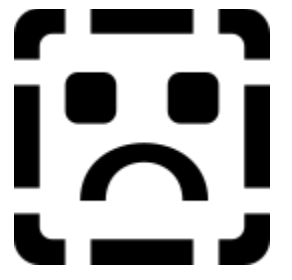

**See Also** Sending a Message

# **Mail Menu Commands**  $\overline{\wedge}$ . <u>. . . .</u> .

# **Reply**

Use the Reply command to open a Send Note form addressed to the sender of the selected or open message.

 $\pm$ When you choose Reply, the form is opened with the sender's name in the To box, the subject of the message in the Subject box, and the message text in the message area.<br> $\blacksquare$  You can type comments in the original message text when composing your reply

You can type comments in the original message text when composing your reply.

Ŧ Attachments and linked or embedded objects are not copied to the reply message.

**See Also**

Replying to a Message

# **Mail Menu Commands**

# **Reply To All**

Use the Reply To All command to open a Send Note form addressed to the sender and all recipients of the selected or open message.

 $\pm$ When you choose Reply To All, the form is opened with the original sender's and recipients' names in the To box and all the Cc recipients in the Cc box. The subject of the original message is entered in the Subject box, and the original message text is entered in the message body.<br> $\mathbf{F}$  You can type

You can type comments in the original message text when composing your reply.

Ŧ When you choose this command, your name is automatically cut from the To and Cc lists.

#### **See Also**

Replying to a Message

# **Mail Menu Commands** ┍┑ — .

# **Forward**

Use the Forward command to send a copy of a selected or open message.

⊕ When you choose Forward, a Send Note form is opened containing the subject and message.<br>H You

You can type additional comments in the message body.

Any attachments and linked or embedded objects are copied into the forwarded ⊕ message.

**See Also**

Forwarding a Message

# **Mail Menu Commands**

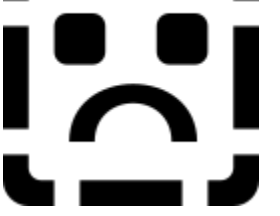

# **Address Book**

Use the Address Book command to open the Address Book.

 $+$ Use the Address Book to find user names, add or delete names in your Personal Address Book, get details about a user, or browse another user directory.<br> $\blacksquare$  If a Send Note form is open, the Address Book is displayed with To

If a Send Note form is open, the Address Book is displayed with To and Cc boxes that you can use to address the message.

## **Address Book Options**

Click the dialog box region you want information about, or press TAB until the region is highlighted and then press ENTER.

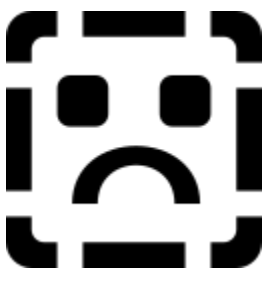

If the Address Book is opened while a Send Note form is displayed, it contains To and Cc sections to help you address the message.

Click the dialog box region you want information about, or press TAB until the region is highlighted and then press ENTER.

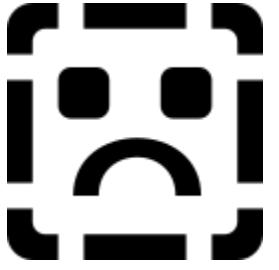

**See Also** Creating or Modifying a Personal Group Getting Details About a User Updating Your Personal Address Book Using Mail's Address List

### **Personal Address Book directory**

The name of the user directory is displayed above the list box. To change user directories, choose the Directory button. To open your Personal Address Book, choose the Personal Address Book button.

**Directory button** 

**Personal Address Book button** 

# **Directory button**

Directory button

Choose this button or press CTRL+L to choose either your Personal Address Book or your postoffice list.

# **Personal Address Book button**

Personal Address Book button

Choose this button or press CTRL+P to display the names and groups in your Personal Address Book.

# **Find button**

Find button

Choose this button or press CTRL+F to find a name or the first part of a name in the current user directory.

#### **Name Finder Dialog Box**

Type the name, or first part of a name, you want to search for in the directory list. For example, you can search for all names that begin with the letters "rob." The name finder displays Robert Maxwell as well as Maria Robbins.

Find button Choose Find to search the current directory.

**Cancel button** Choose Cancel to close this dialog box without performing a search.

# **New Address button**

 New Address button Choose this button to add a new name and address to your Personal Address Book.

# **Add Names button**

Add Names button

Choose this button to add names selected in the directory list to your Personal Address Book.

## **Details button**

Choose this button to get information about the selected name.

#### **Remove button**

Choose this button to remove the name selected in the Group Members box from the personal group.

#### **Names list**

This is a list of the names in the current directory. You can select a name by clicking it or by typing the first part of the name.

Group aliases are indicated by **bold** type. To find out the users included in a group alias, choose the Details button.

**Close** Choose Close to close the Address Book.

Help Choose Help to display the Help topic describing the options in the Address Book.

To Choose To to add the selected name to the To list box. Names added to the To box are inserted in the To box in the Send Note form.

Cc Choose Cc to add the selected name to the Cc list box. Names added to the Cc box are inserted in the Cc box in the Send Note form.

**OK** Choose OK to accept the choices made in the Address Book and close it.

**Cancel** Choose Cancel to close the Address Book without adding any names to the Send Note form.

Help Choose Help to display the Help topic that describes the options in the Address Book.

# **Mail Menu Commands** . .

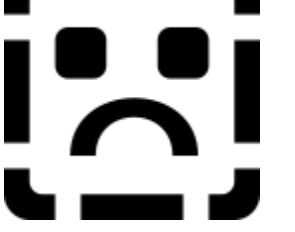

# **Personal Groups**

Use the Personal Groups command to create or change a group.

 $\pm$ Creating a personal group makes it easy to address messages to a group of people you send mail to often.

## **Personal Groups Dialog Box Options**

Click the dialog box region you want information about, or press TAB until the region is highlighted and then press ENTER.

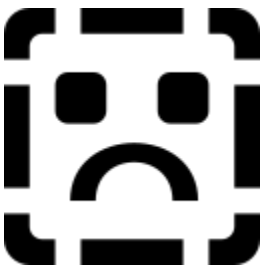

**See Also** Creating or Modifying a Personal Group **New** Choose New to create a new personal group and add names to it.

**Edit** Choose Edit to change the selected personal group.

**Remove** Choose Remove to delete the selected personal group.

**Close** Choose Close to accept the changes and close this dialog box.

# **Personal group list**

This box lists your personal groups.

# **Mail Menu Commands**

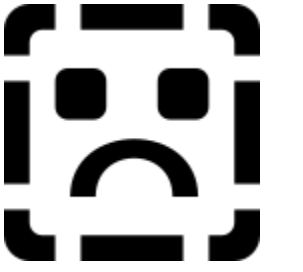

# **Options**

Use the Options command to set options for:

- $\pm$ Saving a copy of outgoing messages in the Sent Mail folder.
- $\bar{+}$ Putting all the names of users you send messages to in your Personal Address Book.
- $\overline{\mathbf{H}}$ Setting how often Mail checks the postoffice for new mail.
- $\overline{+}$ Choosing the type of message alarm you want.
- $\overline{+}$ Deleting the messages in the Deleted Mail folder when you quit Mail.

#### **Options Dialog Box Options**

Click the dialog box region you want information about, or press TAB until the region is highlighted and then press ENTER.

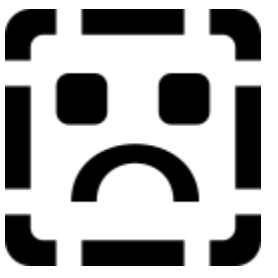

**See Also** Setting Mail Options Setting Message Options

## **Save Copy Of Outgoing Messages In Sent Mail Folder**

Select this option if you want to save a copy of each message you send in the Sent Mail folder.

## **Add Recipients To Personal Address Book**

Select this option to add recipients of all your messages to your Personal Address Book.

# **Check Spelling Of Messages Before Sending**

This option is not available with this version of Mail.

# **Check For New Mail Every \_ Minutes**

You can set how often Mail checks your postoffice for new mail. The setting range is 1 to 9999 minutes.

#### **When New Mail Arrives**

**Sound Chime** Select this option to sound a chime whenever you receive a new message.

**Flash Envelope** Select this option to flash an envelope on the cursor whenever you receive a new message.

You can select both of these options.

#### **Empty Deleted Mail Folder When Exiting**

Select this option to delete messages in the Deleted Mail folder when you quit Mail.

If you don't select this option, deleted messages accumulate in the Deleted Mail folder until you delete them.

**OK** Choose OK to accept the selected options and close this dialog box.

**Cancel** Choose Cancel to close this dialog box without changing any of the options.

**Server** Choose Server to change th eserver options. The Server button may or may not be available depending on the Mail driver you are using.

Help Choose Help to display the Help topic that describes the options in this dialog box.

# **Mail Menu Commands**  $\mathbf{\tilde{\Lambda}}$ — .

# **Change Password**

Use the Change Password command to change your password.

#### **Change Password Dialog Box Options**

Click the dialog box region you want information about, or press TAB until the region is highlighted and then press ENTER.

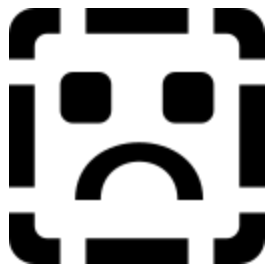

**See Also** Changing Your Password

#### **Old Password**

Type your current password in this box.

#### **New Password**

Type your new password in this box.

#### **Verify New Password**

Type your new password again to verify you have typed it correctly. The OK button is unavailable until you verify your password.

**OK** Choose OK to accept the new password and close this dialog box.

**Cancel** Choose Cancel to close this dialog box without changing your password.

# **Mail Menu Commands** . .

# **Backup**

Use the Backup command to create a copy of your message file (.MMF extension).

 $+$ A backup file is a copy of your message file without your password stored in it.

 $\pm$ If you have created a backup file, you can use it to restore your message file if there is a problem with the computer that holds your current message file.<br> $\blacksquare$  When you open a backup file, you are asked if you want to ma

When you open a backup file, you are asked if you want to make the backup file your primary message file. To use the backup file as your message file, you must convert it.<br> $\blacksquare$  If you don't convert the backup file when you open it, you can read, delete, and

If you don't convert the backup file when you open it, you can read, delete, and move messages, but you cannot compose or send new messages.

#### **Backup Dialog Box Options**

Click the dialog box region you want information about, or press TAB until the region is highlighted and then press ENTER.

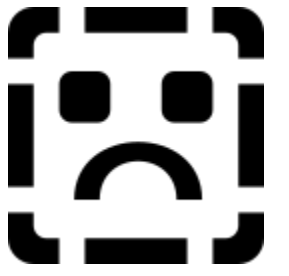

**See Also** Backing Up and Restoring Your Message File

#### **File Name**

Type a name for your backup message file. The file is saved with the message file format (.MMF extension).

# **List Files Of Type**

The backup message file should be saved with the .MMF format. This is the default setting.

#### **Directories**

Choose the directory in which you want to save the backup message file. To open a directory, double-click it, or press TAB until the Directories box is highlighted. Use the arrow keys to select the directory, and then press ENTER.
#### **Drives**

Choose the drive in which you want to save the backup message file. To view all the available drives, click the down arrow or press TAB until the Drives box is highlighted. Then press ALT+DOWN ARROW.

OK Choose the OK button to save the backup message file with the specified name and location.

**Cancel** Choose the Cancel button to close this dialog box without saving a backup message file.

Help Choose the Help button to display the Help topic describing the options in this dialog box.

#### **Window Menu**

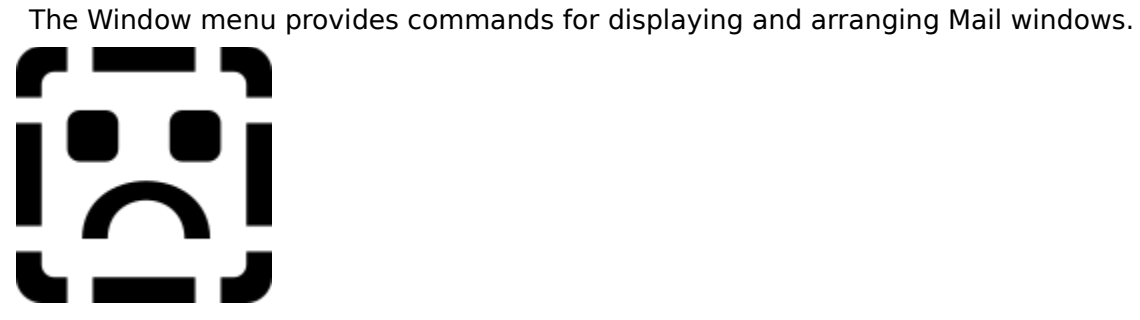

Click the command you want to information about, or press TAB to select the command and then press ENTER.

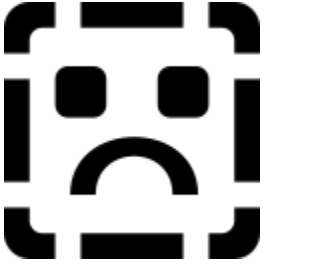

#### **New Window**

Use the New Window command to display a new Mail folder window.

Ŧ You can display the contents of two or more folders at once by opening new windows, each containing a separate folder.<br> $\mathbf{F}$  You can reduce a window to

You can reduce a window to an icon by clicking the minimize button in the upper-right corner of the window.

## **Window Menu Commands** <u>ingi</u>

#### **Tile**

Use the Tile command to arrange all open Mail windows so they appear side by side. You can use this command to find a window that may be hidden under other  $\mathbf \Xi$ windows.

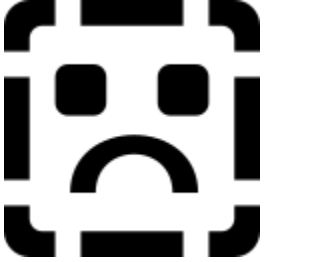

#### **Cascade**

Use the Cascade command to stack all open Mail windows so that the window titles are visible. If you have many windows open, they may be arranged with one stack on top of another.

Ξ You can use this command to find a window that may be hidden under other windows.

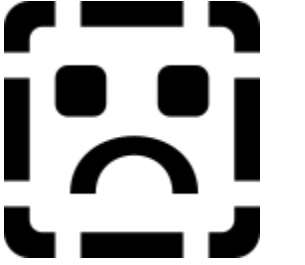

#### **Arrange Icons**

Use the Arrange Icons command to organize the window icons across the bottom of the Mail workspace.

Ŧ You can use this command to find icons that may be out of view in the Mail window.

 $\blacksquare$ To reduce a Mail window to an icon, click the minimize button in the upper-right corner of the window.<br> **F** You can move

You can move a folder or message by dragging it to an icon.

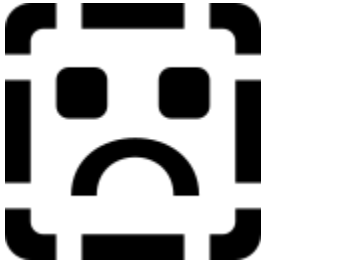

#### **Open Mail Windows**

The list at the bottom of the Window menu displays the Mail windows you have open or minimized in the Mail workspace.

 $\pm$ To view one of the windows in the list, click it, or type the number of the window.

 $\blacksquare$ The window that is currently displayed in the Mail workspace has a check mark next to it on the Window menu.<br> **H** If you have more the

If you have more than nine windows open, the More Windows command is displayed at the bottom of the list. Choose this command to display a list of all the open windows.

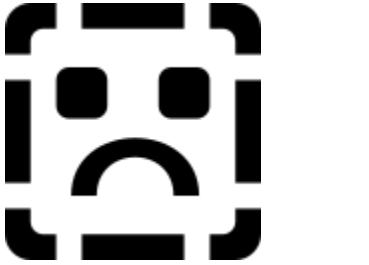

#### **More Windows**

Use the More Windows command to display a list of all open Mail windows. This command is available only if you have more than nine Mail windows open.

Ŧ To display one of the windows in the list, double-click its name. Or select the name using the arrow keys and then press ENTER.

#### **Help Menu**

The Help menu provides commands for accessing Mail's online documentation.

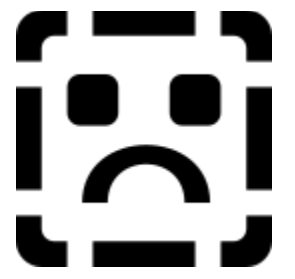

Click the command you want information about, or press TAB to select the command and then press ENTER.

## **Help Menu Commands**  $\overline{C}$ — .

#### **Contents**

Use the Contents command to display the Help Table of Contents for Mail.

⊕ The Contents screen displays the categories of Help available. To see all the procedure topics, click the Expand button.

For more information about Windows Help, choose How to Use Help from the Help menu in the Help window.

#### **Help Menu Commands**

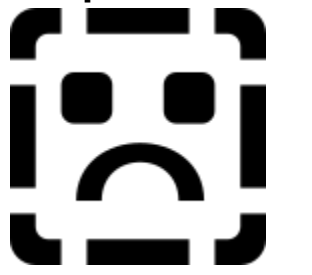

#### **Index**

Use the Index command to display the Help Index for Mail.

Ð The Help Index displays an alphabetical list of all the Help topics and online information available.

The Help Index is displayed in its own window. The topics you choose from the Index are either displayed in the main Help window or in a pop-up topic.

You can minimize, size, or move the Help Index like any other window.

# **Help Menu Commands** i<mark>o ej</mark>

#### **About Mail**

Use the About command to display Mail's version and copyright information.

Ξ The About screen also displays information about the configuration of your computer.

#### **New Folder Options dialog box**

This dialog box displays the options for new folders.

Click the dialog box region you want information about, or press TAB until the region is highlighted and then press ENTER.

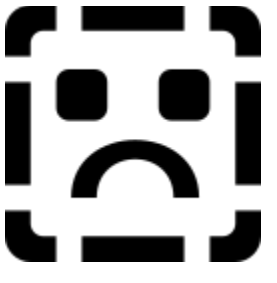

**See Also** Moving a Folder Within a Folder

#### **Where To Look dialog box**

You can search all your folders for the messages that meet the search criteria in the Message Finder, or if you know which folder a message is in, you can search only that folder.

#### **Dialog Box Options**

**Look in all folders** Select this option to search all folders for messages with the search criteria specified in the Message Finder.

Look in To search only one folder, select the folder from the list.

**OK** Choose OK to close this dialog box and search the specified folders.

**Cancel** Choose Cancel to close this dialog box without searching the specified folders. **Help** Choose Help to get information about the options in this dialog box.

#### **See Also**

Finding a Message

#### **Message viewer window**

The message viewer window shows the folders list on the left side of the window. The message headers in the open folder are displayed on the right side of the window. The Inbox, Outbox, Sent Mail, and Deleted Mail folders are message viewer windows that you can minimize but not delete.

The Outbox folder window does not have a folders list.

Click the window region you want information about, or press TAB until the region is highlighted and then press ENTER.

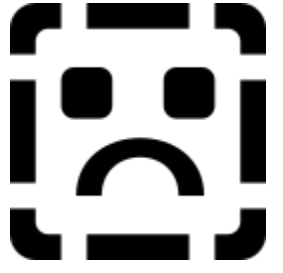

#### **Folders list**

The folders list displays either your private folders or the shared folders on your postoffice. To change the view from private to shared, click the Private Folders button at the top of the folders list.

A plus sign (**+**) indicates that a folder has subfolders. To view the subfolders, click the plus sign, or highlight the folder using the arrow keys and then type the plus sign key.

A minus sign (**-**) indicates that subfolders are displayed. To hide the subfolders, click the minus sign, or highlight the folder using the arrow keys and then press the minus sign key.

To show or hide all folders, press CTRL+PLUS SIGN or CTRL+MINUS SIGN,respectively.

#### **From list**

This list shows who messages are from and the current status of each message.

#### **List of message icons**

- Unopened message ХX.
- Q Open message
- € Unsent message
- <sub>sa</sub>ti Message with attached file
- $\frac{1}{2}$  and High-priority message
- $\perp$  XX Low-priority message

To display the messages in alphabetical order, click the From button at the top of the list. To reverse the order, press CTRL and click the From button.

You can quickly select a block of messages by clicking the left side of the message list and dragging the selection.

#### **Subject list**

This list shows the subject line of each message. You can change the size of the subject list by moving the mouse pointer over the line on either side of the Subject button and dragging the button margin.

To view the messages in alphabetical order by their subject, click the Subject button. To reverse the order, press CTRL and click the Subject button.

#### **Received list**

This list shows the date and time each message was received.

To view the messages in chronological order, click the Received button. To reverse the order, press CTRL and click the Received button.

#### **Send Command And Send Note Form**

Use the Send command to open a Mail Send Note form with the active document automatically attached to the message.

Ξ You can use this command to address and send a message without starting Mail. You can attach other files to the message and choose message options as you would in Mail.<br> $\blacksquare$  If you are not signed in to Mail, the Sign in dialog is displayed and you must sign i If you are not signed in to Mail, the Sign in dialog is displayed and you must sign in before the message can be sent.

Click the form region you want information about, or press TAB until the region is highlighted and then press ENTER.

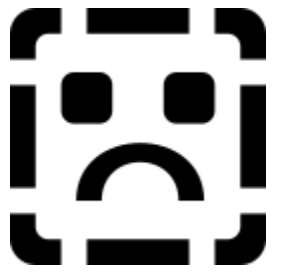

#### **Send button**

Choose the Send button to send the message to the recipients in the To and Cc boxes.

#### **Check Names button**

⊞

Choose the Check Names button to compare names in the To and Cc boxes with names in your postoffice.

A name is underlined if it matches a name in your postoffice.

 $\mathbf{H}$ You can type a partial name and have it completed by choosing the Check Names button.<br>E

Once a name is underlined, you can delete but not edit the name.

#### **Attach button**

Choose the Attach button to attach a file or files to the message you are composing.

Œ When you attach a file to a message, you send a copy of the file with that message. The original file is not changed.<br> $\Box$  The attached file is displa

The attached file is displayed in the message as an icon with the name of the file.

#### **Options button**

Choose the Options button to:

Œ Request a return receipt. When the recipient opens the message, you are sent a receipt.<br>E

Save all messages you send in the Sent Mail folder.

Ō Assign a priority to a message. A high-priority message appears in the recipient's message list with an exclamation point, and a low-priority message appears with a down arrow. The default is normal.

#### **Address button**

Choose the Address button to display the Address Book. You can use the Address Book to search for names in your postoffice or your Personal Address Book. Names chosen from the Address Book are inserted in the To or Cc box of the Send Note form.

#### **To box**

Type the name(s) of the message recipients in this box.

Ŧ If you type more than one name, separate the names with semicolons, or by pressing ENTER.<br>**El** 

You can double-click underlined names in the To box to display user details.

#### **Cc box**

Type the names of the people you want to receive a courtesy copy of the message.

Ð If you type more than one name, separate the names with semicolons, or by pressing ENTER.

#### **Subject box**

Type the message subject in this box. The subject is displayed in the message list.

#### **Message area**

Type the message text in this area.

Œ To move the insertion point to this area, click the message area, or press TAB until the insertion point is in the message area.<br> **H** Inserted objects and icons for at

Inserted objects and icons for attached files are displayed in the message area.

#### **Read Note form**

The Read Note form displays the message header information and the message text.

Œ You can reply to or forward the message by clicking the Reply, Reply All, or Forward button.<br>D

You can see user address information by double-clicking any name in the message header.<br> **H** 

You can edit the message text in the Read Note form, and in the Subject line, but not the rest of the message header.

#### **See Also**

Reading a Message

#### **File Exists dialog box**

There is already a file with this name in this location. You can save the file in another location, or you can choose one of the buttons available in this dialog box.

**Append to** Choose Append to to add this file to the end of an existing file with the same name.

**Overwrite** Choose Overwrite to replace the existing file with this file. The existing file is deleted.

**Cancel** Choose Cancel to close this dialog box without saving the file.

#### **Edit Object command**

Use this command to edit the selected object by opening it in the application used to create it.

⊞ This command changes depending on the type of object selected. For example, if the selected object is a Microsoft WordArt object, the command reads "Edit MS WordArt Object."<br> $\blacksquare$  When vou close the object's application, the changes are automatically updated in When you close the object's application, the changes are automatically updated in

the message.

You can also double-click an object to open the application used to edit it.

 $\overline{\mathbf{H}}$ Some objects have editing options available from another menu that appears when you choose this command.

#### **See Also**

Embedding an Object in a Message Working with an Embedded Object

#### **Edit or Activate Object command**

Use this command to activate or edit the selected object. Depending on the type of object, you may have several choices on this menu.

#### **Undeliverable Mail notice**

The message could not be delivered to the recipient. Your postoffice may not be accessible at this time. You can try resending the message by clicking Send Again.

#### **Return Receipt**

The return receipt message displays the date and time the message you sent was opened by the recipient.
## **Edit Personal Groups dialog box**

Use this dialog box to add names to, or delete names from a personal group.

Click the dialog box region you want information about, or press TAB until the region is highlighted and then press ENTER.

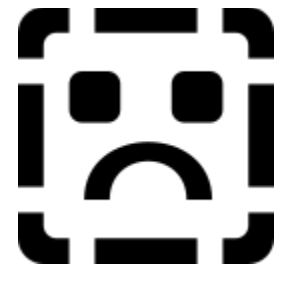

**See Also** Creating or Modifying a Personal Group

# **Add button**

Choose the Add button to add the names(s) selected in the address list to the group.

# **Directory list**

This box displays the list of names in the current directory. To change directories, choose the Directory button. To view your Personal Address Book, choose the Personal Address Book button.

# **Group Members**

This box lists the members of the personal group. To delete a group member, select the name, and then press the DELETE key.

OK Choose OK to accept the changes and close the dialog box.

**Cancel** Choose Cancel to close the dialog box without making any changes.

Help Choose Help to get information about the options in this dialog box.

#### **New Group dialog box**

Use this dialog box to create a new personal group.

**New group name** Type the name of the group you want to create. Group names can be any length and more than one word.

**Create** Choose Create to add the group to your Personal Address Book. The Edit Personal Groups dialog box is displayed for you to add group members.

**Cancel** Choose Cancel to close this dialog box without creating a new group.

# **See Also**

Creating or Modifying a Personal Group

## **Open Directory dialog box**

This dialog box lists the directories on your Mail system. To select another directory, doubleclick the name of the other directory, or use the arrow keys to highlight it and then press ENTER.

**OK** Choose OK to open the selected directory.

**Cancel** Choose Cancel to close this dialog box without opening another directory.

**Set Default** Choose Set Default to open the selected directory each time you open the Address Book.

#### **New dialog box**

Use this dialog box to add the addresses of mail users to your Personal Address Book.

There are two ways to enter custom addresses. You can type an address directly in the message you are composing, or you can type the information in this dialog box. If you enter the information in this dialog box, Mail automatically inserts the correct syntax for the address.

**Create What Kind Of Entry** Select the type of mail system where the new user address is located.

**OK** Choose OK to open the New User dialog box for the type of mail directory you have chosen.

**Cancel** Choose Cancel to close this dialog box without creating a new user entry.

#### **See Also**

Updating Your Personal Address Book

#### **Details or New User Dialog Box**

The Details dialog box displays information about a user or group. The fields in this dialog box depend on the user's mail system. Typically, a combination of the following fields is displayed.

**Name or Personal Name** This is the name you want to use to refer to the person. It can be their full name or an abbreviation.

**Group Members** These are the members of the group. To get details about an individual group member, double-click the name, or select the name and choose the Details button.

Alias This is the user's full name on the system.

**Address Type** This displays the user's mail system type.

Mailbox, Network, Postoffice These refer to the user's address.

**Comment** You can type a comment in the Details dialog box for a personal group. Ŧ

Choose this button to add the name to your Personal Address Book.

#### **New User Dialog Box**

The fields in this dialog box vary, depending on the user's mail system. Typically, you need to fill in a combination of the following fields. Mail inserts the correct syntax for addressing a one-off message when you enter the information in this dialog box.

**Personal Name** This is the name you want to use to refer to the person. It can be the user's full name or an abbreviation.

Alias This is the user's full name on the system.

Mailbox, Network, Postoffice These refer to the user's address.

# **Attach dialog box**

Use this dialog box to include a file in a message.

Click the dialog box region you want information about, or press TAB until the region is highlighted and then press ENTER.

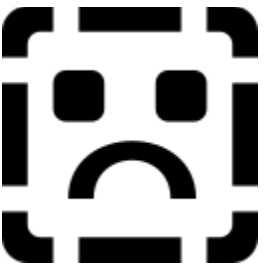

**See Also** Attaching a File

## **File Name**

Type the name of the file you want to include in the message, or select the file from the list.

# **List Files Of Type**

Select the file format you want to display in the list. The default is All Files, which lists all files in the current directory.

## **Directories**

Choose the directory where the file you want to attach is located. To open a directory, double-click it, or press TAB to move the highlight to the Directories box. Use the arrow keys to select the directory, and then press ENTER.

## **Drives**

Choose the drive where the file you want to attach is located.

To choose a different drive, click the down arrow and double click the drive you want, or press TAB to move the highlight to the Drives box, press ALT+DOWN ARROW to display the available drives, and then use the arrow keys to select a drive.

Attach Choose Attach to include the file selected in this dialog box in the message. Several files can be attached to a message.

**Close** Choose Close to close this dialog box.

Help Choose Help to get information about the options in this dialog box.

# **Options dialog box**

Use this dialog box to choose the options for the open Send Note form. These options allow you to:

Ŧ Request a return receipt. When the recipient opens the message, you are sent a receipt.<br>国

Save this message in the Sent Mail folder. This option overrides the same option available from the Options command on the Mail menu.<br> $\overline{H}$  Assign a priority to a message. A high-priority me

Assign a priority to a message. A high-priority message appears in the recipient's message list with an exclamation point, and a low-priority message appears with a downpointing arrow. The default is normal priority.

# **Check Names dialog box**

This dialog box appears when Mail finds several names that match the name you entered in the To or Cc line. The list displays the matching names found in the postoffice. Choose the message recipient's name from the list.

Click the dialog box region you want information about, or press TAB until the region is highlighted and then press ENTER.

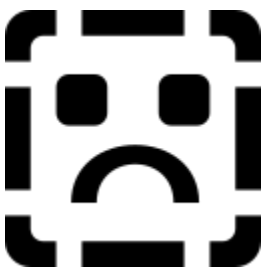

**See Also** Verifying User Names

# **Check Names dialog box title**

The title line displays the name entered on the To or Cc line.

# **Matching names list**

Choose the message recipient from the list of matching names. Select a name by clicking it or by using the arrow keys to move the highlight to the name.

Ξ To get more information about a name in the list, double-click the name, or select the name and then choose the Details button.

**OK** Choose OK to enter the selected name as a message recipient.

**Cancel** Choose Cancel to close this dialog box without choosing a message recipient.

**Details** Choose Details to get more information about the selected name.

Help Choose Help to get information about the options in this dialog box.

## **Send Command And Send Note Form**

Use the Send command to open a Mail Send Note form with the active document automatically included in the message as an attachment.

Ŧ You can use this command to address and send a message without starting Mail. You can attach other files to the message and choose message options as you would in Mail.<br> $\blacksquare$  If you are not signed in to Mail, the Sign in dialog is displayed and you must sign in If you are not signed in to Mail, the Sign in dialog is displayed and you must sign in before the Send Note form is opened.

#### **Send Note Form**

Click the form region you want information about, or press TAB until the region is highlighted and then press ENTER.

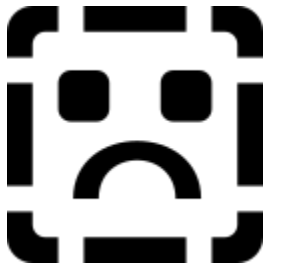

# **Keyboard Controls for Editing Messages**

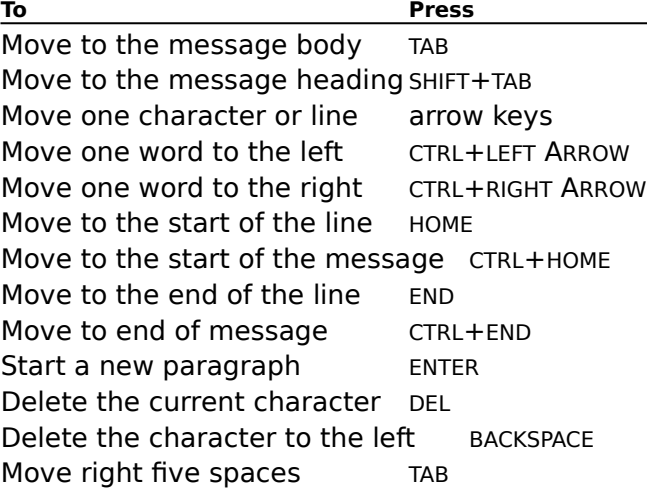

# **Keyboard Controls for the Address Book**

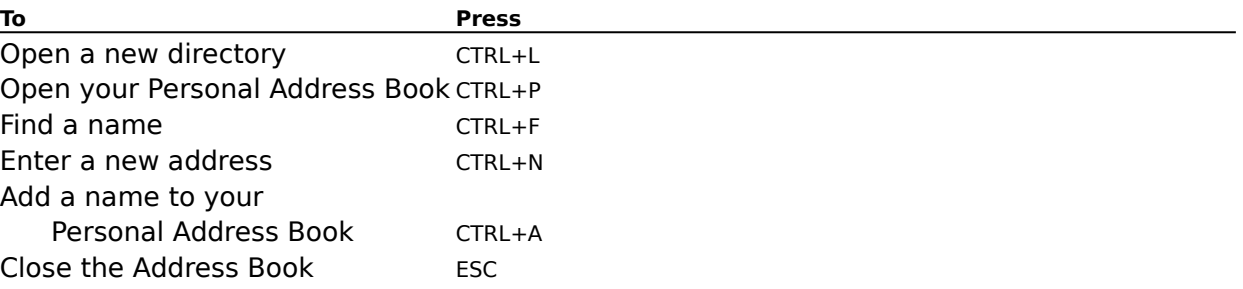

# **To select a single name**

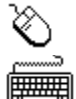

Click the name in the address list.

If necessary, press TAB to move the highlight to the address list, and then use the arrow keys or PAGE UP, PAGE DOWN, HOME, or END to highlight the name you want to add. **To select multiple names**

Ŧ Hold down CTRL, and click each name you want to add. To select a range of names, click the first name, hold down SHIFT, and click the last name.<br> $\blacksquare$  Hold down CTRL, and then use the arrow keys and press

Hold down CTRL, and then use the arrow keys and press the SPACEBAR to mark each name you want to select. To select a range of names, select the first name, hold down SHIFT, and use the arrow keys to expand the selection.

#### **To find a name**

**1** In the Address Book, choose the Search button (CTRL+F) Mail displays the Name Finder dialog box.

- **2** Type the name or the first part of the name you're looking for. Mail searches first and last names.
- **3** Choose the Find button.

Mail searches the address list for names that start with the characters you typed. If it finds any, they are displayed in the Address Book. You can select names from this list and add them to the message.

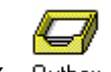

**Outbox Dutbox** 

The Outbox is a permanent part of the Mail workspace. When you send a message, it is temporarily moved to the Outbox until Mail can send it.

Ξ When you are working offline, sent mail is stored in the Outbox until you connect to your postoffice and sign in.<br>**H** You can quickly farm

You can quickly forward messages and files by dragging them to the Outbox.

## **To select a file**

Ŧ ē

Double-click the filename.<br> **H** To use the Drives be

To use the Drives box, click the down arrow in the box and click a drive. Œ

To use the Directories box, double-click a directory.

 $\pm$ Press TAB to move the highlight to the list of files and use the arrow keys to highlight the file.<br>E

To use the Drives box, press ALT+V to move the highlight to the Drives box and use the arrow keys to select a drive.<br>
To use the Directories

To use the Directories box, press ALT+D to move the highlight to the Directories list, use the arrow keys to highlight the file, and press ENTER.

#### **To drag a message**

Place the mouse pointer over the selected message(s), hold down the left mouse button, and drag the pointer over the folder you want to store the message in. When you release the mouse button, the message is moved to the folder. (To leave a copy in the original folder, hold down CTRL and drag.)

#### **Deleted Mail Folder**

The Deleted Mail folder is a permanent folder in your Folders list that stores messages you delete. If you display the Deleted Mail folder and then minimize it, the Deleted Mail folder icon appears on the Mail workspace. Besides using the Delete button or the Delete command on the Edit menu, you can delete messages by dragging them either to the Deleted Mail folder or to the Deleted Mail folder icon.

The Options command on the Mail menu provides an option to empty the Deleted Mail folder when quitting Mail. If this option is selected, you can retrieve a deleted message from the Deleted Mail folder until you quit Mail. If the option is not selected, the message stays in the Deleted Mail folder until you select and delete it.

#### **Details dialog box**

The Details dialog box displays information about a user. This user information is filled in either by the administrator or by the user when the account is set up on the postoffice. Once this information is entered, only the administrator can change it.

You can change the Name and Comment boxes if you are viewing user details from your Personal Address Book. If you change a name, the new name appears in your Personal Address Book instead of the Mail user name. You can use this new name to address messages.

#### **Folders list**

The Folders list displays either your private folders or the shared folders on your postoffice. To change the view from private to shared, click the Private Folders button at the top of the Folders list.

A plus sign (**+**) indicates that a folder has subfolders. To view the subfolders, click the plus sign, or highlight the folder using the arrow keys and then press PLUS SIGN on the keyboard.

A minus sign (**-**) indicates that subfolders are displayed. To hide the subfolders, click the minus sign, or highlight the folder using the arrow keys and then press MINUS SIGN on the keyboard.

To show or hide all folders, press CTRL+PLUS SIGN or CTRL+MINUS SIGN, respectively.

#### **Attachment**

An attachment or attached file is a file that is included with a message. The attachment is displayed in the message as an icon representing the type of file it is. For example, a Microsoft Word document is represented by the Word icon with the name of the file.

If you have the appropriate application on your computer, you can double-click the icon to view or edit the attached file.

## **To save a file in a different drive or directory**

Ŧ  $\pm$ 

 $\mathbf{H}$ 

To use the Drives box, click the down arrow in the box, and then click a drive.<br>  $\blacksquare$  To use the Directories box, double-click a directory folder.

To use the Directories box, double-click a directory folder.

Œ To use the Drives box, press ALT+V to move the highlight to the Drives box, and then use the arrow keys to select the drive containing the file you want to attach.<br>
To use the Directories box. press  $ALT+D$  to move the highlight to

To use the Directories box, press ALT+D to move the highlight to the Directories list, use the arrow keys to select the directory folder you want the file saved in, and press ENTER.

# **To select a message or multiple messages**

 $\mathbf{H}$ Click the message name in the message list.

To select multiple messages, hold down CTRL and click the messages.

 $\pm$ If necessary, press TAB to move the highlight to the message list, and then use the arrow keys or PAGE UP, PAGE DOWN, HOME, or END to highlight the message.

To select multiple messages, hold down CTRL, use the arrow keys to move the highlight, and press the SPACEBAR to select the messages.

# **To select a range of messages**

 $\pm$ In the message list, drag the pointer in the margin to the left of the message icons.

Ē Hold down SHIFT and use the arrow keys to extend the selection.

## **Message list**

The message list is the portion of the folder window that displays message headers for the messages in the open folder. To move the highlight to the message list, click in the message list with the mouse, or press TAB until it's highlighted.

## **To expand and collapse folders**

 $\blacksquare$ If the folder has a plus sign (+) next to it, click it to show its subfolders. If the folder has a minus sign (-), click it to collapse its subfolders.

Press TAB to move the highlight to the Folders list, use the arrow keys to highlight the folder you want to expand or collapse, and press the PLUS SIGN or the MINUS SIGN on the keyboard.

# **To expand all folders in the Folders list**

 $\blacksquare$ Press TAB to move the highlight to the Folders list and press CTRL+PLUS SIGN.
# **To open a folder**

 $\overline{\mathbf{t}}$ Double-click the folder.

Ē Press TAB to move the highlight to the Folders list, use the arrow keys to highlight the folder, and press ENTER.

# **Clipboard**

The Clipboard is a temporary storage area in your computer's memory for cut or copied information.

# **To select text**

Drag with the mouse, or press and hold down SHIFT+arrow keys to highlight the text.

### **Message file**

The message file stores all of your messages and folders. The file has an .MMF extension and is stored on your own computer.

You can import folders from another message file or export folders to another message file using the Import Folder and Export Folder commands.

### **User name**

A unique name is assigned to each Mail user by the administrator or by the user when the account is set up. Use this name to address messages to the user.

You can either type the name in the To or Cc box in a Send Note form or choose the Address button and choose the name from the Address Book.

### **Sent Mail folder**

The Sent Mail folder is a permanent folder in the folder list.

If you want to keep a copy of the messages you send, choose the Options command from the Mail menu and select the "Save Copy Of Outgoing Messages In Sent Mail Folder" check box.

### **Insertion point**

The insertion point is a blinking vertical bar that indicates where text you type will appear, or where the contents of the Clipboard will be placed if you choose the Paste command from the Edit menu.

You position the insertion point by clicking with the mouse or by using the arrow keys.

### **Inbox**

The Inbox folder is a permanent folder in the Folders list; you can't delete it. New messages you receive are stored in the Inbox.

### **Postoffice**

The postoffice is a directory on one of the computers in your workgroup. The postoffice stores the Mail files that establish and control access to Mail.

If the computer that has the postoffice is not online, you can still work with Mail but you cannot send or receive messages.

### **Password**

Your password is a word or group of characters that you type to gain access to your mail. You enter your password when you sign in to Mail the first time. If an account has already been set up for you, your administrator may have given you a password already. After signing in the first time, you should change your password to one that is easy to remember.

## **Selecting Folders for Import or Export**

To select folders in the Import Folders or Export Folders dialog box:

Ξ Click the folder you want to select. To cancel a folder selection, click the folder again.

Ō To select multiple folders, hold down CTRL while selecting the folders.

Ŧ To extend a selection from one folder to another, hold down the SHIFT key while selecting the second folder.

### **Multiple Selection Rules For Importing or Exporting Folders**

When you select a folder, all its subfolders are also selected.

A single folder selected at any level is created at the top level of the destination message file.

If you don't want to copy all the subfolders under a selected folder, you can cancel the selection of those folders. The folders necessary to maintain the folder hierarchy between selected subfolders are maintained. If you have canceled the selection of these folders, they will be empty in the destination folder and serve only as placeholders.

### **Exporting Mail Folders**

You can move or copy folders and the messages they contain from your message file to an export message file.

You can export folders to archive messages according to their date, or to create a smaller message file that can be copied onto a portable computer, or to give other users access to specific folders.

To export folders, choose the message file you want to export the folders to. Then select the folders you want to export from your primary message file. You can export all the folders in your Folders list or only those you select. If you select a folder with subfolders, the subfolders are also exported.

# **Exporting Mail Folders**

# Ŧ

### **To export one or more Mail folders**

**1** From the File menu, choose Export Folder (ALT, F, E).

**2** Select the message file (.MMF file) you want to export messages to and choose the OK button.

If you want to create a new message file, type the name for the new file in the File Name box and choose OK.

**3** If applicable, type the password for the message file.

You are prompted for a password only if the message file you selected is password protected.

**4** Select the All Folders option button to export all the messages in your message file, or select the Selected Folders option button to export only the folders you select. Then select the folders you want to export.

If you select a folder with subfolders, the subfolders are also exported. There are multiple folder selection rules that specify what happens when you select some but not all the subfolders.

**5** To export messages within a date range, choose the Options button. In the Options dialog box you can choose to export all the messages in the selected folders, or only those messages received or modified during a specified date range.

 $\pm$ To export all messages received after a specific date, select the From check box and enter the date.<br> $\mathbf{F}$  To export

To export all messages received before a specific date, select the To check box and enter the date.

 $\mathbf{H}$ To export messages between two dates, select both check boxes. Enter the earlier date in the From box and the later in the To box.

**6** Choose the Copy button to copy the selected folders to the export message file, or choose the Move button to move the selected folders to the export message file.

If there are folders with the same name in both the export and primary message files, Mail prompts you to choose how you want to resolve conflicting folder names.

**7** Choose the Close button.

### **See Also**

Export Folder command Import Folder command Importing Mail Folders

### **Conflicting Folder Names**

If the name of the folder you are importing or exporting conflicts with a folder of the same name in the destination message file, you can choose one of the following options to resolve the conflict.

### **Save Latest Version Of All Messages**

Mail checks the message ID and the modification dates of all duplicate messages and moves or copies the message only if it is the latest version.

**Save All Messages** All messages are saved in both folders. If the duplicate messages are identical, the messages are not copied or moved. If there are two versions of a message, both versions are saved.

**Rename Destination Folder** You are prompted for a new name for the folder you are moving or copying.

#### **Importing Mail Folders**

You can move or copy Mail folders from another message file to your primary message file. These mail folders can be from either a backup message file or a message file you exported folders to temporarily.

If you are importing Mail folders that you previously exported, or that have the same names as folders in your primary message file, you can choose how the messages are merged into your folders.

# **Importing Mail Folders**

# Ŧ

## **To import one or more Mail folders**

**1** From the File menu, choose Import Folder (ALT, F, I).

- **2** Select the message file (.MMF file) you want to import messages from and choose the OK button.
- **3** If applicable, type the password for the message file.

You are prompted for the password only if the message file is password protected.

**4** Select the All Folders option button to import all the messages into your primary message file, or select the Selected Folders option button to import only the folders you select. Then select the folders you want to import.

If you select a folder with subfolders, the subfolders are also imported. There are multiple folder selection rules that specify what happens when you select some but not all the subfolders.

**5** To import messages within a date range, choose the Options button. In the Options dialog box you can choose to import all the messages in the selected folders, or only those messages received or modified during a specified date range.

 $+$ To import all messages received after a specific date, select the From check box and enter the date.<br> $\overline{H}$  To import

To import all messages received before a specific date, select the To check box and enter the date.

 $+$ To import messages between two dates, select both check boxes. Enter the earlier date in the From box and the later in the To box.

**6** Choose the Copy button to copy the selected folders to your primary message file, or choose the Move button to move the selected folders to your primary message file. If there are folders with the same name in both the export and primary message files, Mail prompts you to choose how you want to resolve conflicting folder names.

**7** Choose the Close button.

### **See Also**

Export Folder command

Exporting Mail Folders

Import Folder command

# **File Menu Commands**

# **Export Folder**

Use the Export Folder command to move or copy Mail folders into another message file.

 $\pm$ You can export selected folders or all your folders. Only the messages in the selected folders are exported.<br> **Flace When you express** 

When you export a subfolder, it is moved to the top level in the export message file. If you want to select some but not all the subfolders, the multiple folder selection rules specify what messages are exported.<br> $\mathbf{F}$  You can create a new backup r

You can create a new backup message file when you export folders. Backup message files are not password protected.<br> $\blacksquare$  You can select a date rand

You can select a date range for the messages you want to export.

### **Export File Name Dialog Box Options**

Click the region of the dialog box you want information about, or press TAB until the region is highlighted, and then press ENTER.

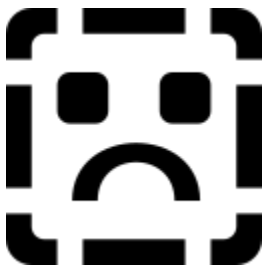

**See Also** Exporting Mail Folders Import Folder command Importing Mail Folders

### **File Name**

This box displays the name of the message file you are exporting folders to. Message files have an .MMF extension. You can choose an existing message file or create a new one. To create a new message file, type a name for it.

# **List Files of Type**

The default file type is message file (files with an .MMF extension).

### **Directories**

Choose the directory where the message file you want is located. To open a directory, double-click it, or press TAB to move the highlight to the Directories box. Use the arrow keys to select the directory, and then press ENTER.

### **Drives**

Choose the appropriate drive.

To choose a different drive, click the down arrow and double-click the drive you want, or press TAB to move the highlight to the Drives box. Then press ALT+DOWN ARROW to display the available drives, and use the arrow keys to select a drive.

OK Choose OK to open the selected message file.

**Cancel** Choose Cancel to close this dialog box without selecting a file.

Help Choose Help to display the Help topic describing the options in this dialog box.

**Network** Choose Network to select the server and shared directory that contains the message file with the folders you want to export.

### **Export Folders Dialog Box**

Choose the folders you want to copy or move to the message file displayed on the File Name line.

Click the region of the dialog box you want information about, or press TAB until the region is highlighted, and then press ENTER.

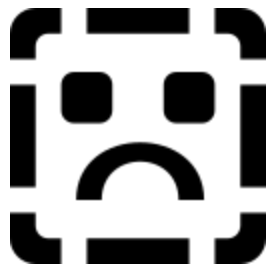

# **File Name**

This line displays the name of the message file you are exporting folders to.

### **Folders To Export**

Select the folders you want to export.

Ŧ You can export all folders or only the folders you select in the Folders list.

All subfolders are displayed in the Folders list. When you select a folder, all its Ŧ subfolders are also selected. You can cancel the selection of subfolders you don't want to export.

**Move** Choose Move to move the selected folders from your primary message file to the export file. The contents of selected folders are removed from your primary message file, but the empty folders are not deleted.

**Copy** Choose Copy to copy the selected folders to the export message file.

**Close** Choose Close to close this dialog box when you have finished copying or moving folders into the export message file.

**Options** Choose Options to select a date range for the messages you want to export.

**Help** Choose Help to display the Help topic describing the options in this dialog box.

# **File Menu Commands** . .

# **Import Folder**

Use the Import Folder command to move or copy Mail folders from another message file to your primary message file.

Ŧ When you import a folder with subfolders, all the subfolders are imported. You can cancel the selection of subfolders that you don't want to import.<br> $\blacksquare$  If a message file is protected with a password, you need t

If a message file is protected with a password, you need to provide the password before you can import folders.

### **Import File Name Dialog Box Options**

Click the region of the dialog box you want information about, or press TAB until the region is highlighted, and then press ENTER.

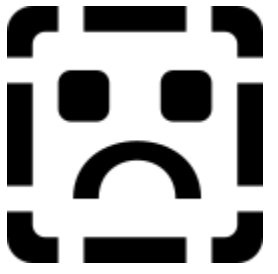

### **See Also**

Export Folder command Exporting Mail Folders Importing Mail Folders

### **File Name**

This box displays the name of the message file you are importing folders from. Message files have an .MMF extension.

# **List Files of Type**

The default file type is message file (files with an .MMF extension).

### **Directories**

Choose the directory where the message file you want is located. To open a directory, double-click it, or press TAB to move the highlight to the Directories box. Use the arrow keys to select the directory, and then press ENTER.

### **Drives**

Choose the appropriate drive.

To choose a different drive, click the down arrow and double-click the drive you want, or press TAB to move the highlight to the Drives box. Then press ALT+DOWN ARROW to display the available drives, and use the arrow keys to select a drive.

**OK** Choose OK to display the folders available in the selected message file.

**Cancel** Choose Cancel to close this dialog box.

Help Choose Help to display the Help topic describing the options in this dialog box.

**Network** Choose Network to select the server and shared directory that contains the message file with the folders you want to import.

# **Import Folders Dialog Box**

Choose the folders you want to copy or move from the message file displayed on the File Name line.

Click the region of the dialog box you want information about, or press TAB until the region is highlighted, and then press ENTER.

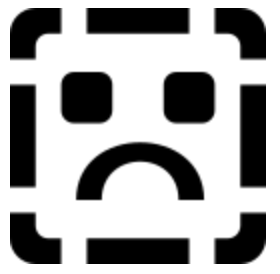

# **File Name**

This line displays the name of the message file you are importing folders from.

### **Folders To Import**

Select the folders you want to import.

Ŧ You can import all folders or only the folders you select in the Folders list.

All subfolders are displayed in the Folders list. When you select a folder, all its subfolders are also selected. You can cancel the selection of subfolders you don't want to import.

**Move** Choose Move to move the selected folders from the import file to your primary message file. The contents of the selected folders are removed from the import file but the empty folders are not deleted.

**Copy** Choose Copy to copy the selected folders into your primary message file.

**Close** Choose Close to close this dialog box when you have finished copying or moving folders from the import message file.

**Options** Choose Options to select a date range for the messages you want to import.

**Help** Choose Help to display the Help topic describing the options in this dialog box.
#### **Options Dialog Box**

You can import or export all messages or messages within a specific date range.

Click the region of the dialog box you want information about, or press TAB until the region is highlighted, and then press ENTER.

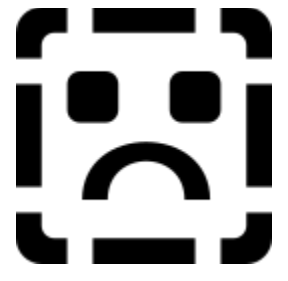

All Messages Select this option to import or export all the messages in the selected folders.

Messages Received or Modified Select this option to save messages within the date range specified in the From and To boxes.

**From** Select this check box to import or export messages received after the date entered in the date box.

**To** Select this check box to import or export messages received before the date entered in the date box.

To import or export messages that you received between two dates, select both check boxes and enter the earlier date in the From box and the later date in the To box.

OK Choose OK to accept the selected date range.

**Cancel** Choose Cancel to close this dialog box without specifying a date range.

Help Choose Help to display the Help topic describing the options in this dialog box.

#### **Duplicate Folder Name Dialog Box**

If two folders exist with the same name in both the primary message file and the import or export message file, you are given three options to resolve the name conflict.

Click the region of the dialog box you want information about, or press TAB until the region is highlighted, and then press ENTER.

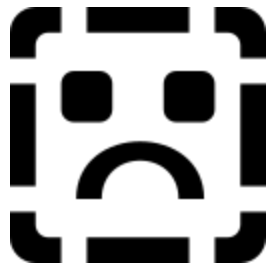

#### **Save Latest Version Of All Messages**

Mail checks the message ID and the modification dates of all duplicate messages and moves or copies the message only if it is the latest version.

#### **Save All Messages**

All messages are saved in both folders. If the duplicate messages are identical, the messages are not copied or moved. If there are two versions of a message, both versions are saved.

# **Rename Destination Folder**

You are prompted for a new name for the folder you are moving or copying.

#### **Don't Prompt On Remaining Duplicate Folder Names**

Select this check box if you want all folders with duplicate names to be handled the same way. If you do not select this option, you are prompted each time a duplicate name is found. OK Choose OK to accept the selected options.

**Cancel** Choose Cancel to close this dialog box without making a selection.

Help Choose Help to display the Help topic describing the options in this dialog box.

#### **Rename Folder Dialog Box**

Folders with the same name exist in both the primary message file and you have chosen the Rename Destination Folder option. Enter the new folder name for the destination folder.

Click the region of the dialog box you want information about, or press TAB until the region is highlighted, and then press ENTER.

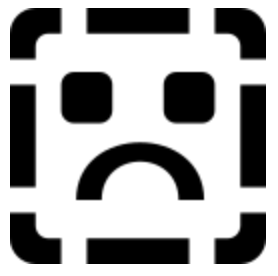

#### **Enter The Name Of The New Folder**

Type the new name for the folder you are importing or exporting.

**OK** Choose OK to resolve the conflicting folders by changing the folder name.

**Cancel** Choose Cancel to close this dialog box without changing the folder name.

**Help** Choose Help to display the Help topic that describes the options in this dialog box.

# **Postoffice Manager**

Use the Postoffice Manager command to manage a Workgroup Postoffice (WGPO). The Postoffice Manager command appears only on the administrator's Mail menu; it displays the Postoffice Manager dialog box.

For more information on the Postoffice Manager command and on managing a Workgroup Postoffice, see the Mail User's Guide.

With the Postoffice Manager, you can:

t<br>El Add users to the WGPO.

画

- Modify existing user accounts. Œ
	- Remove users from the WGPO.

Compress shared folders to manage the disk space where the WGPO is installed.

# **Meeting Request Message Form**

This is the Meeting Request message form from Schedule+. You can accept, decline, or tentatively schedule the requested meeting.

Œ If you accept the meeting, it is automatically booked in your schedule.

Ŧ If you check the Send Response box, your response is sent to the meeting organizer. Click the message form region you want information about, or press TAB until the region is highlighted, and then press ENTER.

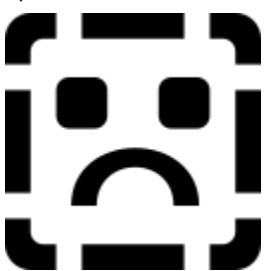

Accept Choose this button to accept this meeting. The meeting is automatically added to your Appointment Book.

**Decline** Choose this button to decline this meeting.

**Tentative** Choose this button to tentatively accept this meeting time. The meeting is automatically added as a tentative appointment in your Appointment Book.

**View Schedule** Choose this button to view your schedule before replying to this meeting request.

This area contains the name of the person who is organizing the meeting, the meeting time, and other details of the meeting request.

If you select the Send Response check box, the meeting organizer is sent your response.

This section contains any additional notes sent with the meeting request. You cannot edit this field. If you send a response, you can edit the text field in the Send Response form.

# **Meeting Canceled Message Form**

This is the Meeting Canceled message form from Schedule+.

 $\pm$ This message appears whenever a meeting has been canceled by the meeting organizer. The word "Canceled" in the subject line indicates that the meeting is canceled. Click the message form region you want information about, or press TAB until the region is highlighted, and then press ENTER.

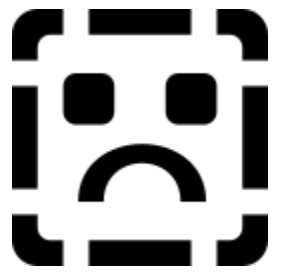

**Remove from Schedule** Choose this button to remove the meeting from your Appointment Book.

**View Schedule** Choose this button to view your schedule before canceling the meeting in your Appointment Book.

This area contains the name of the person who is canceling the meeting, the meeting time, and other meeting details.

This section contains any additional notes sent with the meeting cancellation.

# **Send Response Message Form**

This is the Send Response message form from Schedule+.

Click the message form region you want information about, or press TAB until the region is highlighted, and then press ENTER.

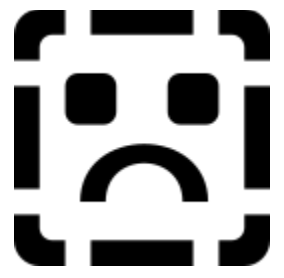

**Send** Choose this button to send a meeting response to the meeting organizer. **Cancel** Choose this button to close the Send Response dialog box without sending a response.

This area of the dialog box contains the name of the person who sent the meeting request. The subject line indicates whether the attendee has accepted, tentatively accepted, or declined the meeting request.

This section of the dialog box contains any additional notes to be sent with the reply.

# **Forward Meeting Request Message Form**

This is the Forward Meeting Request message form from Schedule+. Use this form to forward a meeting request.

**Send button** Choose this button to send the meeting request to the name on the To line.

**Check Names button** Choose this button to verify the user name on the To line.

Address button Choose the button to open the Address Book.

**To:** Type the name of the person you want to forward the meeting request to or choose a name from the Address Book.

**Subject:** This line displays the meeting subject.

**When:** This line displays the meeting date and time.

# **Meeting Response Message Form**

This is the Meeting Response message form for Schedule+. This message indicates whether or not a person can attend a meeting you organized.

**View Schedule** Choose this button to open Schedule+ and display your schedule.

#### **Using Mail's Address List**

Each Mail user has a unique user name stored in his or her postoffice. If you know the user names of the people you want to send a message to, you can type them directly in the address boxes of a Send Note form.

If you don't know the user names, you can find them in the Address Book. From the Address Book, you can view user names in your postoffice or user names in your Personal Address Book. You can then select names from the list and add them to your address boxes.

# **Using Mail's Address List**

# $\pm$

The Address Book lists users in your postoffice. You also access your Personal Address Book from it.

### **To add recipients from the address list**

**1** Choose the Compose button, or from the Mail menu, choose Compose Note (ALT, M, N).

- **2** Choose the Address button to display the Address Book with the list of users in your postoffice.
- **3** Press a key to scroll the list to the first name beginning with that letter. To scroll to another letter, press BACKSPACE and then the letter.

To find a name, choose the Search button  $\blacksquare$  or press CTRL+F.

- **4** To add names from the address list to the To or Cc box, do one of the following:
- $+$ Select the name in the address list and choose the To or Cc button. Ŧ
	- Double-click the name in the address list to add it to the To box.
- $\overline{+}$ Drag the name from the address list to the To or Cc box.

 $+$ Press TAB to move the insertion point to the To or Cc box and type the names, separated by semicolons (;).

To remove a name, select it and press BACKSPACE or DEL.

**5** To return to the Send Note form, choose OK.

#### **To add recipients from your Personal Address Book**

**1** In the Address Book, choose the Personal Address Book button **b** or press CTRL+P.

Your Personal Address Book shows the users you've selected from the address list. It also contains the personal groups you've created.

**2** Select the recipients and choose the To or Cc button.

#### **See Also**

Creating or Modifying a Personal Group Getting Details About a User Updating Your Personal Address Book Verifying User Names

# Directory button **H**

Choose the Directory button to choose either the postoffice list or your Personal Address Book.

Œ The mail directory that is currently open is selected. To open another directory, select it and choose the OK button.

# **Personal Address Book button**  $\blacksquare$

You can store the names of people you frequently send messages to in your Personal Address Book.

Œ Your Personal Address Book can contain any name in the postoffice list.

#### **Updating Your Personal Address Book**

You can store the names of mail recipients you frequently send messages to in your Personal Address Book.

Your Personal Address Book can contain any name in the postoffice list.

# **Updating Your Personal Address Book**

 Add Names button **D** Directory button **F** Personal Address Book button

#### **To add a name to your Personal Address Book**

**1** From the Mail menu, choose Address Book (ALT, M, D).

**2** From the address list, select the name and choose the Add Names button or press CTRL+A. **3** To close the Personal Address Book, press ESC.

**Note** You can also add names to your Personal Address Book when composing a message by selecting the names in the Address Book and choosing the Add Names button (CTRL+A).

#### **To remove a name from your Personal Address Book**

**1** From the Mail menu, choose Address Book (ALT, M, D).

**2** Choose the Personal Address Book button or press CTRL+P.

**3** Select the name that you want to remove.

**4** Choose the Remove button.

**Note** You can also remove names from your Personal Address Book when composing a message by choosing the Personal Address Book button, selecting the names in the address list, and choosing the Remove button.

#### **See Also**

Creating or Modifying a Personal Group Using Mail's Address List

# **Add Names button**

 Add Names button Choose the Add Names button to add a name to your Personal Address Book.

#### **Attaching a File**

You can include any file you have access to in a message. The file can be on your hard disk, a floppy disk, or the network. Files can be application files, such as Microsoft Word or Microsoft Excel files, batch files, programs, or graphics files.

An attached file appears in the body of your message as an icon with a filename. If recipients have the appropriate application, they can open the file directly from the message. They can also save the file directly to their computer's hard disk.

Note that Mail sends a copy of the file and leaves the original in the source location.

# **Attaching a File**

You can attach a file to a message with the Attach button, or you can drag the file from the File Manager to a message.

#### **To attach a file**

**1** Click the Compose button, or from the Mail menu, choose Compose (ALT, M, N).

**2** Move the insertion point to the location in the body of the message where you want the file icon to appear.

If you don't specify a location, the file icon is inserted at the beginning of the message.

- **3** Choose the Attach button.
- **4** Type the path and filename in the File Name box, or select a file by using the Drives and Directories boxes.

The file's icon appears in the message body.

**5** Repeat steps 3 and 4 until you have attached all the files you want, and then choose the Close button.

#### **To drag a file from the File Manager**

- **1** Click the Compose button, or from the Mail menu choose Compose Note (ALT, M, N).
- **2** Display the File Manager window.
- **3** In the File Manager, locate the file you want to attach to the message.
- **4** Drag the file icon where you want it to appear in the message.

**Note** You can drag a file icon from the File Manager to the Outbox on Mail's workspace. When you drop the file icon, a Send Note form appears, with the file icon in the message body.

#### **See Also**

Copying Information Between Messages Embedding an Object in a Message
#### **Backing Up and Restoring Your Message File**

Your messages and folders are stored in a message file that you keep on your computer. Your message file is updated when you receive a new message or work with a message or folder in your mailbox.

As with any other file, it's a good practice to regularly back up your message file. Then, if there's a problem with the computer containing your message file, you can recover your mail from the last backup file.

### **Backing Up and Restoring Your Message File** Ŧ

### **To back up your message file**

**1** From the Mail menu, choose Backup (ALT, M, B).

**2** In the File Name box, specify where you want the backup stored.

**3** Choose the OK button.

#### **To restore a backup message file**

If you try to start Mail and it can't locate your message file, a dialog box appears asking you to choose a message file.

**1** Locate the backup file.

Mail asks if you want to convert the backup file to your message file.

**2** Choose the OK button.

The backup file becomes your message file, and your mailbox opens to display the messages and folders you had when you backed up the file. New messages you receive will be added to the Inbox.

**Note** If you don't convert the backup file, you can read the messages in the file, delete them, and move them to folders. However, you won't be able to send or receive new messages.

#### **See Also**

Exporting Mail Folders Importing Mail Folders Signing In to or Out of Mail Working Offline

## **Changing Your Password**

It is a good idea to periodically change your password for security purposes.

Choose a password that is easy for you to remember. If you forget your password, have your administrator assign you a new one.

## **Changing Your Password**

## ⊞

## **To change your password**

**1** From the Mail menu, choose Change Password (ALT, M, C).

**2** Type your old password and press TAB.

For security, you do not see the characters as you type them.

**3** Type your new password and press TAB. Passwords are case sensitive.

**4** To verify the new password, type it again and choose the OK button.

**Note** The OK button remains unavailable until your new password and the verification of your new password match exactly.

Your new password is registered; you'll be required to use it the next time you sign in to Mail.

## **See Also**

Signing In to or Out of Mail

### **Copying Information from a File**

If you have information in a file of one of your Windows applications, you can copy the information from the file to the Clipboard and paste it into your message. In this case, you are including information from the file, not the file itself.

You can also insert the contents of a text file directly into a message using the Insert From File command.

# **Copying Information from a File**

## Ŧ

## **To copy information from a file**

**1** Open the file that contains the information.

**2** Select the information you want to copy.

**3** From the Edit menu, choose Copy.

Mail copies the information to the Clipboard.

- **4** Switch to the message you are composing, or open a new Send Note form.
- **5** In the body of the message, move the insertion point to the location where you want to paste the information.
- **6** From the Edit menu, choose Paste (ALT, E, P).

**Note** *You can use this procedure to copy information from an MS-DOS application if the* application can access the Windows Clipboard. See the application's documentation for information about using the Windows Clipboard.

## **To copy text from a text file into a message**

**1** From the Edit menu, choose Insert From File (ALT, E, F).

**2** Select the text file you want to copy into the message.

**3** Choose the OK button.

The entire contents of the text file are copied into the message.

#### **See Also**

Attaching a File Copying Information Between Messages Embedding an Object in a Message

### **Copying Information Between Messages**

If a message contains information that you want to include in another message, you can copy and paste the information.

### **Copying Information Between Messages** Ŧ

#### **To copy information from another message**

**1** Display the message you want to copy from.

- **2** Select the information you want to copy.
- **3** From the Edit menu, choose Copy (ALT, E, C), and then close the message by pressing ESC.
- **4** From the Window menu, choose the message you are composing, or click the Compose button (CTRL+N) to display a new Send Note form.
- **5** Move the insertion point to the location where you want to paste the information.
- **6** From the Edit menu, choose Paste (ALT, E, P), or press CTRL+V.

#### **See Also**

Copying Information from a File Embedding an Object in a Message

#### **Creating a Folder or Subfolder**

You can create folders for storing and organizing your messages. Folders can contain other folders, called subfolders.

Folders can be "private" or "shared." Only you can see and use your private folders. Private folders are stored in your message file on your computer's hard disk.

With a shared folder, all users in your postoffice with shared folder privileges can open the folder and see the messages it contains. By choosing access rights, you determine whether others can read the contents of each message, add messages, or delete messages.

## **Creating a Folder or Subfolder**

## Ŧ

## **To create a folder**

**1** With the Folders list displayed, choose New Folder from the File menu (ALT, F, N).

**2** In the Name box, type a name for the folder.

A folder name can consist of any combination of characters and spaces.

**3** Under Type, select Private or Shared.

For a description of private and shared folders, see the Overview.

- **4** To assign access permissions to a shared folder, choose the Options button, select the permissions in the Other Users Can box.
- **5** Choose the OK button.

The folder is included in the Folders list in alphabetic order.

### **To rename a folder**

- **1** In the folder list, select the folder name you want to change.
- **2** From the File menu, choose Folder Properties (ALT, F, F).
- **3** Type the new folder name, and then choose the OK button.

### **To create a subfolder**

**1** From the New Folder dialog box, choose the Options button.

- **2** In the Name box, type a name for the subfolder.
- **3** Under Level, select the Subfolder Of option button, select a folder, and then choose the OK button.

**Note** If a folder is selected in the folder list, any new folder you create is a subfolder of the selected folder.

## **To make a subfolder a top-level folder**

**1** From the File menu, choose Folder Properties (ALT, F, F).

**2** In the Level box, select the folder you want to move.

**3** Select the Top Level Folder option, and then choose the OK button.

#### **See Also**

Deleting a Folder Expanding and Collapsing Folders Moving a Folder Within a Folder Moving Messages Between Folders

## **Creating or Modifying a Personal Group**

You can create a personal group in which you assign multiple Mail users a single name. When you add that group name to the recipient list for a message, each individual receives the message.

Personal groups are stored in your Personal Address Book and are displayed in bold text.

## **Creating or Modifying a Personal Group**

## Ŧ

## **To create a personal group**

**1** From the Mail menu, choose Personal Groups (ALT, M, G).

- **2** Choose the New button.
- **3** In the New Group Name box, type a name for the group and choose the Create button.
- **4** The Address Book is displayed.
- **5** To add names from the address list to your group, select the name(s) and choose the Add button or press ALT+A.

-or-

Type the names directly in the Group Members box.

**6** Choose the OK button.

### **To add or remove a name from a personal group**

**1** From the Mail menu, choose Personal Groups (ALT, M, G).

- **2** In the Groups list, select the name of the group you want to modify.
- **3** Choose the Edit button.

The Address Book appears with the group members listed in the bottom box.

**4** Add or remove a group member:

 $\pm$  To add a name, select it from the address list and choose the Add button or type the name in the Group Members box.

 $\blacksquare$  To remove a name, select it from the list and press DEL or BACKSPACE.

**5** Choose the OK button.

**6** Choose the Done button in the Personal Groups dialog box.

## **See Also**

Updating Your Personal Address Book Using Mail's Address List

#### **Deleting a Folder**

When you delete a folder, the messages in it and in all of its subfolders are moved to the Deleted Mail folder.

You can retrieve messages from the Deleted Mail folder until they are deleted. Using the Options command on the Mail menu, you can choose to have the Deleted Mail folder emptied whenever you quit Mail.

## **Deleting a Folder**

## Ŧ

## **To delete a folder**

1 In the folders list, select the folder you want to delete.

**2** Click the Delete button, or from the File menu, choose Delete (ALT, F, D).

The messages in the folder and any of its subfolders are moved to the Deleted Mail folder . You can retrieve messages and folders from the Deleted Mail folder.

Depending on the options you've chosen in the Options command from the Mail menu, the messages are either kept in the Deleted Mail folder until you quit Mail, when they are deleted permanently, or they remain in the Deleted Mail folder.

## **See Also**

Creating a Folder or Subfolder Deleting or Retrieving a Message Expanding and Collapsing Folders Setting Mail Options

#### **Deleting or Retrieving a Message**

When you delete a message, it's moved to the Deleted Mail folder. The Options command on the Mail menu provides an option to empty the Deleted Mail folder when you quit Mail. If this option is selected, you can retrieve a deleted message from the Deleted Mail folder until you quit Mail. If the option is not selected, the message stays in the Deleted Mail folder until you select and delete it in the Deleted Mail folder.

## **Deleting or Retrieving a Message**

### ⊞

 $+$ 

You can delete a message you are reading, or you can select and delete one or more messages in the message list.

#### **To delete a message you are reading**

 $+$ Click the Delete button, or from the File menu, choose Delete (ALT, F, D).

#### **To delete a message in the message list**

Drag the selected message(s) to the Deleted Mail folder.

Ŧ Select the message(s), and from the File menu, choose Delete (ALT, F, D). The message(s) are moved to the Deleted Mail folder.

**Note** When you delete a message, the next message in the message list is opened, in chronological order.

#### **To retrieve a deleted message**

**1** Open the Deleted Mail folder.

- **2** Select the message(s) you want to retrieve.
- **3** Drag the message(s) to another folder, or from the File menu, choose Move (ALT, F, M), and select a folder from the list.

#### **See Also**

Deleting a Folder

## **Finding a Message**

You can use Mail's Message Finder command to find messages stored in the Inbox or other Mail folders.

You can find a message by specifying:

- Who sent it.
- What the subject was.
- Who the recipients were.
- Any text in the message body.
- **FEEDER** Which folders to search.

## **Finding a Message**

#### Ŧ **To search for a message**

**1** From the File menu, choose Message Finder (ALT, F, G).

**2** Fill in the boxes with the information you want to find.

Example

- **3** To specify the folder(s) to be searched, choose the Where to Look button and select all folders or a specific folder, then choose the OK button.
- **4** Choose the Start button.

Mail searches the folder(s) you specified and lists the messages as it finds them.

When the message you're searching for is listed, choose the Stop button.

You can read and process messages in the Message Finder window as you do in any other folder. If you delete a message in the Message Finder window, it's also deleted from the folder it's stored in.

**Tip** If you frequently search for messages containing specific information, you can minimize the Message Finder window and leave it on the Mail workspace. Then, when you want to find a message, expand the window and choose the Start button. You can have as many Message Finder windows as you want.

### **See Also**

Deleting or Retrieving a Message Reading a Message

#### **Example**

You can include multiple criteria in a search box by separating the items with semicolons. For example, to find messages from Nick Holtz and Pamela McKee with the words "production reports" in the subject, you would type "Nick Holtz; Pamela McKee" in the From box and "production reports" in the Subject box.

#### **Forwarding a Message**

You may want to forward a copy of a message you receive to other Mail users. You can include your own comments in the body of the message.

When you forward a message, the subject of the original message is entered in the Subject box, preceded by the prefix FW: (for Forward).

When forwarding a message, you can use all the features you use when sending mail, such as attaching files. Files that are attached to a message are forwarded along with it.

## **Forwarding a Message**

## Ŧ

You can forward a message that's either open or selected in the message list.

#### **To forward a message**

**1** Click the Forward button, or from the Mail menu, choose Forward (CTRL+F).

**2** In the To box, specify the recipient(s) of the message.

**3** To add comments, press TAB to move the insertion point to the message body and type.

**4** Choose the Send button.

**Tip** You can also drag the message from the message list to the **Outbox**. When you drop the message, a Send Note form appears with the text of the original message. You can then address the message and send it.

#### **See Also**

Attaching a File Replying to a Message Using Mail's Address List

#### **Getting Details About a User**

When adding a user to a postoffice, the administrator or the person setting up the account can include personal information such as department, office location, and telephone number. When you have the Address Book displayed, you can view this information by selecting a name and choosing the Details button.

## **Getting Details About a User**

## $\mathbf{H}$

### **To get details about a user**

**1** From the Mail menu, choose Address Book (ALT, M, D).

**2** Select the user name.

**3** Choose the Details button.

Mail displays the **Details** dialog box.

**Tip** You can also get details about a user by double-clicking any name in the Address Book or names in the To or Cc boxes in message forms.

#### **See Also**

Updating Your Personal Address Book Using Mail's Address List

#### **Embedding an Object in a Message**

Some Windows applications can create *objects* that you can include in your Mail messages with the Paste Special command. When an object is pasted into Mail, it's called an embedded object.

One advantage of embedding an object over simply copying and pasting the information is that you can subsequently edit the content of the object in Mail. For example, if you select a range of cells in Microsoft Excel for Windows and paste them into Mail as an object, you can later double-click the object to launch Excel, modify the numbers, and update the object in Mail. Another advantage is that an embedded object retains the formatting and other characteristics it had in the application that created it.

You can also create an object to include in your message. Choose the Insert Object command in Mail to display a list of applications that you can use to create objects.

## **Embedding an Object in a Message**

## Ŧ

## **To embed an object in a message**

- **1** Open the document that has the information you want to include in the message and copy the information to the Clipboard.
- **2** Switch to Mail.
- **3** Click the Compose button, or from the Mail menu, choose Compose Note (ALT, M, N).
- **4** From the Edit menu, choose Paste Special (ALT, E, S).
- **5** In the Data Type list, select the object format.
- **6** Choose the Paste button.

### **To create and embed a new object within Mail**

- **1** In the Send Note form, move the insertion point to the location where you want to insert the object.
- **2** From the Edit menu, choose Insert Object (ALT, E, I). The Insert Object dialog box lists the Windows-based applications that can create objects.
- **3** Select the application you want to use and choose the OK button. The application's window opens on top of the Mail window.
- **4** Create the object.
- **5** From the application's File menu, choose Update, or close the application. The object is inserted in your message.

## **See Also**

Attaching a File Working with an Embedded Object

## **Setting Message Options**

When you compose a message, you can select the following options:

- EEE To be notified when the recipient reads the message.
	- To save a copy of the message in the Sent Mail folder.
	- To set a priority for the message.

## **Setting Message Options**

## Ŧ

## **To set message options**

**1** In the Send Note window, choose the Options button.

**2** Select the options you want:

⊞ To receive a return receipt message when a recipient reads your message, select the Return Receipt check box.<br>
To save a copy of the

To save a copy of the message in the Sent Mail folder, select the Save Sent Messages check box.

 $\pm$ To set a priority for the message in the recipient's message list, select the High, Normal, or Low option.

**3** Choose the OK button.

### **See Also**

Sending a Message Setting Mail Options

#### **Creating and Using a Message Template**

If you often send the same type of message to the same people, you can preaddress a message template and forward it to the group whenever you need to send the message.

Note that you must forward the message to leave the original template in your mailbox. As with any other message that you forward, you can change the recipients or message body without affecting the original.

## **Creating and Using a Message Template**

## Ŧ

## **To create a message template**

**1** Click the Compose button, or from the Mail menu, choose Compose Note (ALT, M, N).

- **2** Address the message to the people you will be sending it to regularly.
- **3** Type the subject and template information.
- **4** Close the message window by double-clicking the Send Note window's close box or by pressing CTRL+F4.

Mail asks if you want to save the message.

**5** Choose the Yes button.

### **To use a message template**

**1** Display the message for forwarding by doing one of the following:<br>**Filly** Select the message, and from the Mail menu, choose Forward

- Select the message, and from the Mail menu, choose Forward (ALT, M, F).
- $\overline{+}$ Drag the message header to the Outbox icon.
- **2** Fill in the message. If necessary, change the list of recipients.

**3** Choose the Send button.

**Tip** You may find it convenient to store all your message templates in a single folder.

#### **See Also**

Creating a Folder or Subfolder Moving Messages Between Folders Using Mail's Address List

### **Moving Messages Between Folders**

You can move or copy messages from one folder to another. When you move a message, it is removed from its original location. When you copy a message, the copy is stored in both the original folder and the destination folder.

## **Moving Messages Between Folders**

## Ŧ

You can move a message that is open or selected in the message list.

### **To move or copy a message that is open**

- **1** Click the Move button, or from the File menu, choose Move (ALT, F, M) or Copy (ALT, F, C).
- **2** In the Move To or Copy To box, select the folder you want to move the message to. If you need a new folder, choose the New button and type a name for the folder.
- **3** Choose OK.

### **To move or copy a selected message**

 $+$ Ŧ

Ŧ

Drag the message from the message list to the folder in the folders list.

**1** From the File menu, choose Move (ALT, F, M) or Copy (ALT, F, C).

**2** In the Move To or Copy To box, select the folder you want to move the message to.

If you need a new folder, choose the New button and type a name for the folder. **3** Choose OK.

**Note** When you move a message, the next message in the message list is opened, in chronological order.

## **See Also**

Creating a Folder or Subfolder Expanding and Collapsing Folders Moving a Folder Within a Folder

#### **Moving a Folder Within a Folder**

Folders can contain other folders, called "subfolders." Using subfolders, you can organize all your saved messages.

For example, you can create a folder called My Mail that contains another folder called January Messages. You might want to save miscellaneous messages in the My Mail folder, but save only those messages you received in January in the January Messages folder.

A subfolder must be the same type (shared or private) as the folder it's stored in: You cannot create a shared folder within a private folder or a private folder within a shared folder.

# **Moving a Folder Within a Folder**

Ŧ

## **To move a folder within a folder**

Ŧ

 $\pm$ In the folders list, drag the folder you want to move to the folder you want to store it in.<br>田

**1** In the folders list, select the folder you want to move.<br>**2** From the File menu, choose Move (ALT E M) Or, to leave

**2** From the File menu, choose Move (ALT, F, M). Or, to leave a copy of the folder in its original location, choose Copy (ALT, F, C).

**3** In the Move To box, select the folder you want to store the subfolder in and choose the OK button.

**Note** *You can also move folders with the Folder Properties command on the File menu.* 

**Tip** To promote a subfolder to a top-level folder, drag the subfolder anywhere in the folder list while holding down the HOME key.

### **See Also**

Creating a Folder or Subfolder Expanding and Collapsing Folders Moving Messages Between Folders

## **Opening and Saving an Attachment**

Attached files appear as icons in the body of a message. If you have the corresponding application available on your computer, you can open the file from the message. You can also save the file to any disk or server available to your computer.

# **Opening and Saving an Attachment**

Ŧ

## **To open a file attached to a message**

- Ŧ
- Ŧ In the message body, double-click the file icon. Ŧ
	- **1** Use SHIFT+arrow keys to select the file icon.<br>**2** From the File menu. choose Open (ALT. F. O).
	- **2** From the File menu, choose Open (ALT, F, O).

## **To save an attached file**

**1** From the File menu, choose Save Attachment (ALT, F, A).

**2** Save the file in one of these ways:

 $\blacksquare$  To save an attached file in the current directory, select it in the Attachments list and choose the Save button. If multiple files are attached, you can save all of them in the current directory by choosing the Save All button.

 $\blacksquare$  To save a selected file under a different filename, type it in the File Name box.

 $\blacksquare$  To save the file in a different directory, choose the drive and directory where you want to save the file.

**3** When you've saved all the files, choose the Done button.

**See Also**

Attaching a File

#### **Printing a Message**

You can print a message that is open, or you can print one or more messages that you've selected in the message list. If you select more than one message, the messages print in the same order as they appear in the message list. You have the option of printing the messages continuously with no page breaks or printing each message on a new page.
# **Printing a Message**

## $\mathbf{H}$

You can print a message that's either open or selected in the message list.

#### **To print a message**

**1** From the File menu, choose Print (CTRL+P).

The standard Windows Print dialog box is displayed, with the check box for printing multiple messages on a page selected. If you don't clear the box, the messages are printed continuously without page breaks between them.

**2** Choose the OK button.

**Note** Embedded objects are printed, but attached files are not. Attached files must be printed from the application used to create them.

#### **See Also**

Opening and Saving an Attachment Saving a Message as a Text File

#### **Reading a Message**

Messages you receive are put in the Inbox, and the messages you haven't read are shown in bold.

To read a message in another folder, you must first open the folder to display the messages in it.

# **Reading a Message**

# Ŧ

## **To read a message**

**Tip** To quickly display a message with the mouse, double-click its header.

- **1** If necessary, expand the folders list to display the folder with the message you want to read.
- **2** Open the folder.
- **3** From the message list, select the message you want to read.
- **4** Press ENTER, or from the File menu, choose Open (ALT, F, O).
- **5** If necessary, click the scroll bar or press the PAGE DOWN key to read the entire message.
- **6** To read other messages in the list, click the Previous or Next button, or from the View menu, choose Previous (ALT, V, P) or Next (ALT, V, N).
- **7** To close a message window, press ESC or CTRL+F4.

## **See Also**

Deleting or Retrieving a Message Moving Messages Between Folders Replying to a Message Saving a Message as a Text File

#### **Replying to a Message**

Many messages you receive require a reply. If a message has multiple recipients, you can reply just to the sender of the message or to everyone who received it.

When you reply to a message, the sender's name is entered in the To box, and the subject of the original message is entered in the Subject box, preceded by the prefix RE: (for Reply). Also, the contents of the original message are included in the message body.

When replying to a message, you can use all the features that are available when sending mail.

# **Replying to a Message**

⊞

You can reply to a message that's open or selected in the message list.

#### **To reply to a message**

**1** Address your message in one of two ways:

 $\blacksquare$  To reply only to the sender, click the Reply button, or from the Mail menu, choose Reply (ALT, M, R).

    To reply to the sender and everyone in the To and Cc boxes, click the Reply All button, or from the Mail menu choose Reply To All (ALT, M, A).

**2** Type your reply.

**3** Click the Send button.

**Note** The contents of the original message are included in the message body. You can add your own comments to the original, or you can delete the original contents.

#### **See Also**

Attaching a File Forwarding a Message

#### **Saving an Unsent Message**

There may be times when you are composing a message and are unable to complete it. You can save the unfinished message and finish it later.

# **Saving an Unsent Message**

## Ŧ

#### **To save an unsent message**

**1** Double-click the Send Note window's close box, or press CTRL+F4.

Mail asks if you want to save the changes to the message.

**2** To close the window and save the message in your Inbox, choose Yes.

You can display the message later and finish composing it.

**Note** Messages that you've saved before sending are indicated by the Open Message icon in the message list:

*C* Open Message icon

#### **See Also**

Creating and Using a Message Template Sending a Message

#### **Sending a Message**

You can send a message to one or more Mail users. To address a message, either type the recipients' names in the address boxes of the Send Note form, or choose names from the address list. This procedure covers typing names.

Each Mail user has a unique user name stored in the postoffice. You must use that name when addressing the message.

## **Sending a Message**

## Ŧ

## **To send a message**

**1** Click the Compose button, or from the Mail menu, choose Compose Note (ALT, M, N).

**2** In the To box, type the user name of the recipient.

Separate multiple names with semicolons (;).

**Tip** You can type the first few characters of a user's name and have Mail supply the rest of the name by pressing ALT+K.

- **3** If you want people to receive courtesy copies, press TAB or ALT+C to move the insertion point to the Cc box and type the user names.
- **4** Press TAB or ALT+J to move the insertion point to the Subject box and type the subject. The subject appears in the message list of the recipient's Inbox.
- **5** Press TAB to move the insertion point to the message body and type your message.
- **6** Choose the Send button (ALT+S).

A copy of the message is placed in the Sent Mail folder if you've chosen that option from the Options command on the Mail menu.

#### **See Also**

Attaching a File Copying Information from a File Using Mail's Address List

#### **Setting Mail Options**

With Mail's Options dialog box, you can choose options that are applied to every message you send or receive. You can also choose to empty the Deleted Mail folder when you quit Mail.

# **Setting Mail Options**

Ŧ

## **To set Mail options**

 $+$ To display the Options dialog box, choose Options from the Mail menu (ALT, M, O).

#### **To select options applied to messages you send**

To keep a copy of every message you send in the Sent Mail folder, select the "Save  $+$ copy of outgoing messages in Sent Mail folder" check box.<br>
The and message recipients to your Personal Address

To add message recipients to your Personal Address Book, select the "Add recipients to Personal Address Book" check box.

#### **To select options applied to messages you receive**

Ŧ In the "Check for new mail" box, type how often you want Mail to look for new messages in your inbox.<br> $\mathbf{H}$  If you want Mail to

If you want Mail to notify you audibly when you receive a new message, select the "Sound chime" check box.<br> **H** If you want Mail to

If you want Mail to briefly change the mouse pointer to an envelope icon when you receive a message, select the "Flash envelope" check box.

## **To empty the Deleted Mail folder when quitting Mail**

 $+$ Select the "Empty Deleted Mail Folder When Exiting" check box.

## **See Also**

Setting Message Options Working Offline

#### **Signing In to or Out of Mail**

To get access to your Mail messages and use the postoffice, you must first sign in to Mail using your password. The signing-in process prevents others from reading your mail or sending messages in your name. When you sign out of Mail, you are disconnected from the postoffice.

You may have other applications that require you to sign in to Mail, such as Schedule+. This is because it uses your postoffice to communicate with the other members of your group. You can exit Mail but remain signed in to the postoffice so these other applications that use the postoffice can continue to work. If you sign out of Mail, these applications are closed.

# **Signing In to or Out of Mail**

## Ŧ

## **To sign in to Mail**

**1** From the Main group, double-click the Mail icon.

**2** Type your mailbox name and password in the Sign In dialog box.

For security, you do not see the characters as you type them in the Password box.

#### **To have Mail sign in automatically**

**1** Select the Mail icon in the Main group.

- **2** From the Program Manager File menu, choose Properties (ALT, F, P).
- **3** On the Command line, following the path statement for MSMAIL.EXE, type one space and then your mailbox name.
- **4** To have Mail automatically enter your mailbox name and password, after your mailbox name type one space and then your password.

#### **To sign out of Mail**

Ŧ From the File menu, choose Exit and Sign Out (ALT, F, T).

If another application that uses the postoffice is running, such as Schedule+, this command closes and signs you out of it as well.

#### **To exit but not sign out of Mail**

 $\mathbf{H}$ From the File menu, choose Exit (ALT, F, X).

If another application that uses the postoffice is running, such as Schedule+, this command closes Mail but leaves you signed in to your mailbox.

If no other applications that use the postoffice are running, this command closes and signs you out of Mail.

#### **Saving a Message as a Text File**

When you want to use the text of a message with another application, such as a word processor, you can save the message as a text file.

Attached files are not saved with messages you save as text files; you must save attached files separately.

If you save a file under an existing filename, you can overwrite the existing file or append the new file to the existing file.

# **Saving a Message as a Text File**

## Ŧ

You can save a message that's open or selected in the message list.

#### **To save a message as a text file**

**1** From the File menu, choose Save As (ALT, F, S).

In the Save As dialog box, the first eight characters of the message's subject are entered in the subject field, followed by the .TXT extension. Unless you type another extension, Mail adds .TXT to the filename to remind you that the file is a text file.

**2** You can type a new filename in the File Name box, or change the drive or directory.

**3** Choose the OK button.

If the filename you specified already exists, you are given the option of replacing the existing file with the new file(s) or appending the new file(s) to the existing file.

#### **See Also**

Opening and Saving an Attachment

#### **Verifying User Names**

You can type the first few characters of a user's name in the To or Cc box of a Send Note form. Mail fills in the rest of the name if it is valid when you choose the Send or Check Names button.

If there are multiple names with these characters, you are presented with a list of the names to choose from.

Verified names are underlined and cannot be modified.

# **Verifying User Names**

Ŧ

#### **To verify a user name**

**1** In the To or Cc box, type part or all of the message recipient's name.

**2** Choose the Check Names button or, if you are ready to send the message, choose the Send button.

If you have entered only the first part of a name, Mail fills in the rest of the name. If there are multiple names that contain these characters, you are presented with a list of names to choose from.

User names that have been verified appear underlined, and cannot be modified.

#### **See Also**

Updating Your Personal Address Book Using Mail's Address List

#### **Copying, Moving, or Deleting Information Within a Message**

You can copy, move, or delete text and other information, such as graphics, in the message body. If you use the Cut or Copy command, the information is placed on the Windows Clipboard (a temporary storage area in the computer's memory). You can then paste the information at another location in the message.

# **Copying, Moving, or Deleting Information Within a Message** Ŧ

## **To copy, move, or delete information**

**1** Select the information.

- **2** Do one of the following:
- $\blacksquare$  To copy the information to the Clipboard, press CTRL+C.
- $\blacksquare$  To move the information to the Clipboard, press CTRL+X.
- To delete the information, press DEL.

#### **To paste cut or copied text**

- **1** Move the insertion point to the location in the message where you want the information.
- **2** From the Edit menu, choose Paste (ALT, E, P), or press CTRL+V.

#### **See Also**

Copying Information Between Messages Copying Information from a File

#### **Working with an Embedded Object**

If you include an embedded object in a message you're composing or you receive a message with an embedded object, you can modify the object in the message. Note that you must have the corresponding application.

Some objects, such as animations or sound recordings, must be activated for you to see or hear them.

# **Working with an Embedded Object**

## Ŧ

## **To modify an object**

- **1** In the message body, double-click the object, or select the object, and from the Edit menu, choose the Object command (ALT, E, O).
	- The application used to create the object opens with the object ready for editing.
- **2** Edit the object.
- **3** From the application's File menu, choose the Update command, or close the application. The object in your Mail message is updated to reflect the changes.

## **To activate an object**

- **1** In the message body, select the object as you would text.
- **2** From the Edit menu, choose Object (ALT, E, O).
- The menu displays the commands available for working with that object.
- **3** Choose the command that activates the object.

## **See Also**

Embedding an Object In a Message

#### **Working Offline**

You may want to compose or process messages while away from your office -- for example, while traveling or working at home. If you have Windows for Workgroups, Mail, and your message file installed on your computer, you can work with your messages without being connected to the postoffice. When you do, you are working "offline." Sent messages are saved in the Outbox until you connect to your postoffice.

When you connect to the postoffice after working offline, the messages in your Outbox are automatically sent.

# **Working Offline**

## $\pm$

The computer you will be working with offline must have Windows for Workgroups and Mail installed.

Before working offline, you must have your message file on the computer or disk you will be working with offline. Your Personal Address Book is copied with the message file.

#### **To work offline**

**1** Start Mail.

If the computer is not connected to your postoffice, a message appears asking if you want to work offline.

**2** Choose the OK button.

A dialog box appears, asking for your password.

**3** Type your password, and choose the OK button.

**4** If Mail cannot find your message file, you are requested to specify the path to it.

After you finish composing a message, choose the Send button. The message is moved to the Outbox. When you connect to your postoffice, the messages in your Outbox are automatically sent.

#### **See Also**

Saving an Unsent Message Signing In to or Out of Mail

#### **Expanding and Collapsing Folders**

 If you create a lot of folders with many subfolders, the Folders list can become long and require a lot of scrolling to find a particular folder. You can hide, or "collapse," the entire Folders list and view just the folders at the first level. You can then "expand" all folders or an individual folder to show its subfolders.

# **Expanding and Collapsing Folders**

Ŧ

## **To expand or collapse a folder**

Ŧ Click the plus sign beside the folder or subfolder to show its subfolders. Click the minus sign beside a folder or subfolder to hide its subfolders.<br>**The state of the subfollact** to the folders list. u

Press TAB to move the highlight to the folders list, use the arrow keys to move the highlight to the folder you want to expand or collapse, and press the PLUS SIGN or MINUS SIGN on the keyboard.

## **To expand or collapse all folders:**

Ŧ To show all folders, press CTRL+PLUS SIGN. To show only the first level of folders, press CTRL+MINUS SIGN.

#### **See Also**

Creating a Folder or Subfolder Deleting a Folder Moving a Folder Within a Folder Moving Messages Between Folders

# $\overline{|\lambda|}$  $\overline{\phantom{a}}$

Contents

Click the first letter of the word you want to look up, or press TAB to select the letter and then press ENTER.

**- A -** About Mail command (Help menu) Add button Add Names button **Adding names** to Personal Address Book to personal group **Address Book** addressing message by choosing from finding a name in keys used with options overview personal See Personal Address Book Address Book command (Mail menu) Address button Address list See Address Book Addressing messages Arrange Icons command (Window menu) Attach button Attach dialog box **Attached file** definition of (attachment) how to attach opening, how to opening, overview overview printing saving, how to saving, overview text file, saving message as **Attachment** definition of See Attached file **- B - Backing up message file**

how to

overview Backup command (Mail menu) Backup dialog box Boilerplate See Template

#### **- C -**

Cascade command (Window menu) Cc box Change Font command (View menu) Change Password command (Mail menu) Change Password dialog box Check Names button Check Names dialog box **Checking** for new mail verifying user name **Clipboard** copying or moving text to definition of **Closing** Mail message before sending (unfinished) **Collapsing folders** how to overview Compose button Compose Note command (Mail menu) Composing messages Confirming user name Contents command (Help menu) Copy command (Edit menu) Copy command (File menu) Copy Folder dialog box Copy Message dialog box **Copy of sent messages** saving all sent messages saving an individual message **Copying messages** between folders, how to between folders, overview leaving message in original folder when dragging outgoing messages, keeping in Sent Mail folder **Copying text** between messages, how to between messages, overview from a file to a message, how to from a file to a message, overview within a message, how to

within a message, overview Cut command (Edit menu)

#### **- D -**

Delete command (Edit menu) Delete command (File menu) **Deleted Mail Folder** definition of deleting folders to emptying, setting option **Deleting** folders, how to folders, overview messages, how to messages, overview names from Personal Address Book names from personal group within a message, how to within a message, overview

#### **Details dialog box**

definition of description of fields in **Directories** Directory button Directory list Disconnecting from Mail Displaying messages Dragging messages

#### **- E -**

Edit menu Edit Object command Edit or Activate Object command Edit Personal Groups dialog box Editing messages, keys used for **Embedded objects** activating how to embed objects modifying overview of embedding working with Empty Deleted Mail folder when exiting option Enclosure See Attached file Envelope (flash envelope icon) Exit and Sign Out command (File menu) Exit command (File menu) Exiting Mail **Expanding folders** how to

overview Export Folder command (File menu) Export Folders dialog box **Exporting folders** how to overview **- F - File** attaching to message, how to attaching to message, overview message file, definition of selecting File Exists dialog box File menu **Finding messages** how to multiple search criteria overview Finding names Flash envelope icon option **Folder** collapsing, how to collapsing, overview creating, how to deleting, how to deleting, overview expanding, how to expanding, overview exporting, how to exporting, overview importing, how to importing, overview moving folder within folder naming/renaming overview private folders shared folders subfolder See Subfolder Folder Properties command (File menu) Folder Properties dialog box Folders list Forward command (Mail menu) **Forwarding messages** how to overview From list FW:

**- G -** Group Members box Group, personal See Personal group

#### **- H -**

Help menu

#### **- I -**

Import Folder command (File menu) Import Folders dialog box **Importing folders** how to overview Inbox Inbox shadowing Index command (Help menu) **Information about user** Details dialog box getting details overview Insert From File command (Edit menu) Insert From File dialog box Insert Object command (Edit menu) Insert Object dialog box Insertion point

#### **- J -**

**- K -**

#### **Keyboard**

keys used for editing messages keys used with Address Book

**- L -** Logging in to Mail Logging out of Mail

#### **- M -**

Mail menu Mail Send Note form Mailbox (compared to postoffice)

#### **Message**

addressing by typing name attaching files See Attached file composing copy of sent messages, setting option copying a text file into copying a Windows file into copying between copying between folders, how to copying by dragging

copying text within deleting, how to deleting, overview deleting, text within displaying dragging embedding objects in, how to embedding objects in, overview embedding objects in, working with finding, how to finding, overview finding, using multiple search criteria forwarding, how to forwarding, overview icon in body representing attachment keys used for editing moving between folders, how to moving between folders, overview moving by dragging moving text within notification of new, option opening options, setting outgoing, keeping copy in Sent Mail folder printing, how to printing, overview reading, how to reading, overview recovering removing, how to replying to retrieving, how to retrieving, overview saving, as text file selecting sending, how to sending, overview sorting, by date sorting, by priority sorting, by sender sorting, by subject undeleting, how to unsent, saving viewing working with offline, how to working with offline, overview **Message file** backing up, how to

backing up, overview definition of exporting messages to importing messages from overview restoring, how to Message Finder command (File menu) Message Finder window Message list **Message template** creating overview Message Viewer window Minus sign (next to folder) .MMF extension More Windows command (Window menu) Move command (File menu) Move Folder dialog box Move Message dialog box **Moving** folder within folder, how to folders, by exporting folders, by importing messages between folders, how to

messages between folders, overview messages by dragging

within a message, how to within a message, overview

## **- N -**

#### **Names**

adding to Personal Address Book adding to personal group definition of user name finding overview removing from Personal Address Book removing from personal group selecting multiple selecting single verifying Naming folders New dialog box New Folder command (File menu) New Folder dialog box New Folder Options dialog box New Group dialog box New messages, notification of option New Messages command (View menu)

New User dialog box New Window command (Window menu) Next command (View menu) Notification of new messages

## **- O -**

Object command (Edit menu) Objects See Embedded objects Office location for specific user **Offline** how to work offline overview Open command (File menu) Open Directory dialog box Open Inbox command (View menu) Open Mail Windows command (Window menu) **Opening** attached file, how to attached file, overview folders messages **Options** setting for a message, how to setting for a message, overview setting for Mail, how to setting for Mail, overview Options command (Mail menu) Options dialog box **Outbox** definition of forwarding message from **- P - Password** changing, how to changing, overview definition of signing in to Mail Paste command (Edit menu) Paste Special command (Edit menu) Paste Special dialog box Pasting text Permissions for shared folder **Personal Address Book** adding names to adding recipients to, setting option addressing message by choosing from overview removing names from

updating, overview Personal Address Book button **Personal group** creating, how to creating, overview removing names from Personal Groups command (Mail menu) Personal Groups dialog box Plus sign (next to folder) Pointer, flash envelope icon **Postoffice** definition of list of, displaying option users listed in Address Book Previous command (View menu) Print command (File menu) Print dialog box Print Setup command (File menu) Print Setup dialog box **Printing** attached files messages, how to messages, overview Priority, setting Private folders Private Folders command (View menu) **- Q -** Quitting Mail **- R -** RE: Read Note form **Reading messages** how to overview **Recipients** adding to Personal Address book option setting choosing from address list **Recovering** deleted message message from backup file **Removing** folders, how to folders, overview messages, how to messages, overview names from Personal Address Book

names from personal group text within message Renaming folders Reply command (Mail menu) Reply To All command (Mail menu) **Replying to message** how to overview Restoring message file from backup **Retrieving messages** how to overview Return receipt **- S -** Save As command (File menu) Save Attachment command (File menu) Save Attachment dialog box Save Message dialog box **Saving** attached file, how to attached file, overview to different drive or directory **Saving messages** as text file, how to as text file, overview before sending unsent or unfinished **Searching for messages** how to multiple search criteria overview Searching for names Select All command (Edit menu) **Selecting** files messages name, single names, multiple text Send Note form **Sending messages** how to overview Sent Mail folder, definition of Shared folders Shared Folders command (View menu) **Signing in to Mail** how to

overview Signing out of Mail Sort By Date command (View menu) Sort By Priority command (View menu) Sort By Sender command (View menu) Sort By Subject command (View menu) Sound chime option Split command (View menu) Status Bar command (View menu) **Subfolder** creating, how to making top level overview **- T -** Telephone number for specific user **Template** creating overview **Text** copying between messages copying within message deleting moving pasting selecting **Text file** copying into message saving messages as, how to saving messages as, overview

Tool Bar command (View menu) .TXT extension

#### **- U -**

Undeleting messages Undeliverable Mail notice Undo command (Edit menu) Unfinished message, saving

Tile command (Window menu)

#### **Unsent messages**

saving, how to saving, overview Urgent message See Priority, setting **User** details about, how to get details about, overview Details dialog box

**- V -**

**Verifying user name**
how to deleting folders to overview View menu Viewing messages

**- W -** Where To Look dialog box Window menu Windows file, copying into message

- **X -**
- **Y -**

**- Z -**